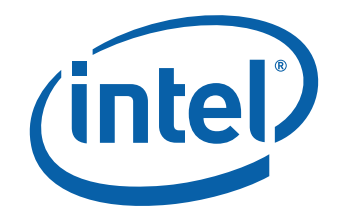

# Intel® Viiv™ Technology User's Guide

Order Number: D60339-001US

# **Revision History**

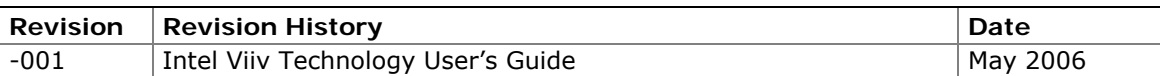

INFORMATION IN THIS DOCUMENT IS PROVIDED IN CONNECTION WITH INTEL® PRODUCTS. NO LICENSE, EXPRESS OR IMPLIED, BY ESTOPPEL OR OTHERWISE, TO ANY INTELLECTUAL PROPERTY RIGHTS IS GRANTED BY THIS DOCUMENT. EXCEPT AS PROVIDED IN INTEL'S TERMS AND CONDITIONS OF SALE FOR SUCH PRODUCTS, INTEL ASSUMES NO LIABILITY WHATSOEVER, AND INTEL DISCLAIMS ANY EXPRESS OR IMPLIED WARRANTY, RELATING TO SALE AND/OR USE OF INTEL PRODUCTS INCLUDING LIABILITY OR WARRANTIES RELATING TO FITNESS FOR A PARTICULAR PURPOSE, MERCHANTABILITY, OR INFRINGEMENT OF ANY PATENT, COPYRIGHT OR OTHER INTELLECTUAL PROPERTY RIGHT. Intel products are not intended for use in medical, life saving, or life sustaining applications.

Intel may make changes to specifications and product descriptions at any time, without notice.

1Home networking requires additional devices, software or services. Ability to share some content is limited; subject to authorization from the content owner or service provider and network device capability. Verified devices and services will vary; check for desired features/functionality. May require TV tuner card and/or remote which may be sold separately. Instant on/off feature works after initial boot, when activated. System performance will vary depending on your hardware and software configurations. Intel's network set up software currently only supports DHCP ("Always On") and PPPoE broadband connectivity protocols. PPPoA, PPtP and other protocols require use of router manufacturer's network set up software. Check verified router specifications against Internet provider requirements before purchasing. See [www.intel.com/go/viiv\\_info](http://www.intel.com/go/viiv_info) for more information.

^Remote may be sold separately

∇Home networking capability and many Intel® Viiv™ technology-based usage models will require additional hardware devices, software or services. Functionality of Intel Viiv technology verified devices will vary; check product details for desired features. System and component performance and functionality will vary depending on your specific hardware and software configurations. See www.intel.com/go/viiv\_info for more information.

\*Other names and brands may be claimed as the property of others.

Intel, the Intel logo, Intel Viiv, and the Intel Viiv logo are trademarks or registered trademarks of Intel Corporation or its subsidiaries in the United States and other countries.

Copyright© 2006, Intel Corporation

# **Contents**

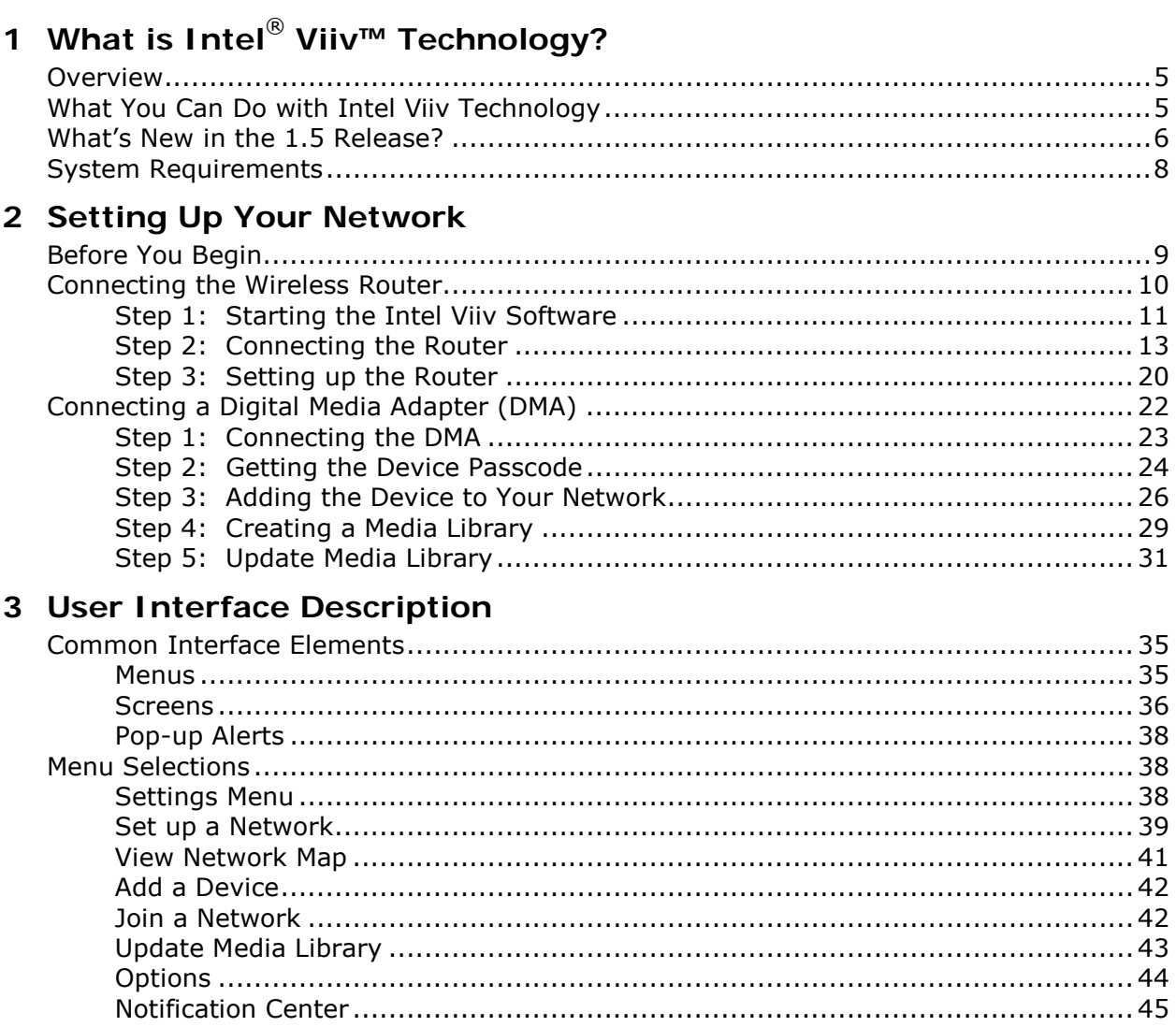

**Intel Viiv Technology User's Guide** 

# <span id="page-4-0"></span>**1 What is Intel**® **Viiv**™ **Technology?**

### **Overview**

Intel<sup>®</sup> Viiv<sup>™</sup> technology<sup> $\triangledown$ </sup> is a set of the latest PC technologies designed to maximize the enjoyment of digital entertainment in the home. Because Intel Viiv technology enables a variety of entertainment PCs, it is recommended that you contact your individual PC manufacturer for support.

Intel Viiv technology-based<sup>∇</sup> PCs deliver:

- Cutting-edge technology for an amazing audio and visual experience
- Easy access to online and local movies, music, pictures, and games through a remote control^
- Verified software and online services from leading companies around the world

Intel Viiv technology-based PCs are powered by the latest Intel® processors, with support for up to 7.1 surround sound and feature one button on/off that operates similar to a TV (after initial boot, when activated).

Intel Viiv technology-based PCs come in different shapes and sizes to fit any style of home. Consumers can choose from small, sleek consumer electronicstype designs that look like DVD players or more traditional-looking desktop designs.

# **What You Can Do with Intel Viiv Technology**

Control your digital entertainment

- Control the content you want to enjoy (variety and flexibility)
- Choose from multiple entertainment options with this multifunctional device
- Choose the form factor that fits your lifestyle
- Share your digital content Share digital media with friends and family from the comfort of your couch<sup>^</sup>
	- Share your entertainment PC—multiple people, multiple rooms, one computer
	- Share content throughout the home with Intel Viiv verified devices

<span id="page-5-0"></span>Enjoy a simplified digital entertainment experience

- Simplify your life with the Intel Viiv technology-based PC that can replace or complement many of your home entertainment components
- Easily set up Intel Viiv technology verified devices with a remote control
- Instant on/off your Intel Viiv technologybased PC after initial boot, when activated
- Enjoy simple navigation of your digital media library with a remote control<sup>^</sup>
- Synchronize Intel Viiv technology verified handhelds with content stored on your Intel Viiv technology-based PC

# **What's New in the 1.5 Release?**

New features associated with Intel Viiv software 1.5 are described below:

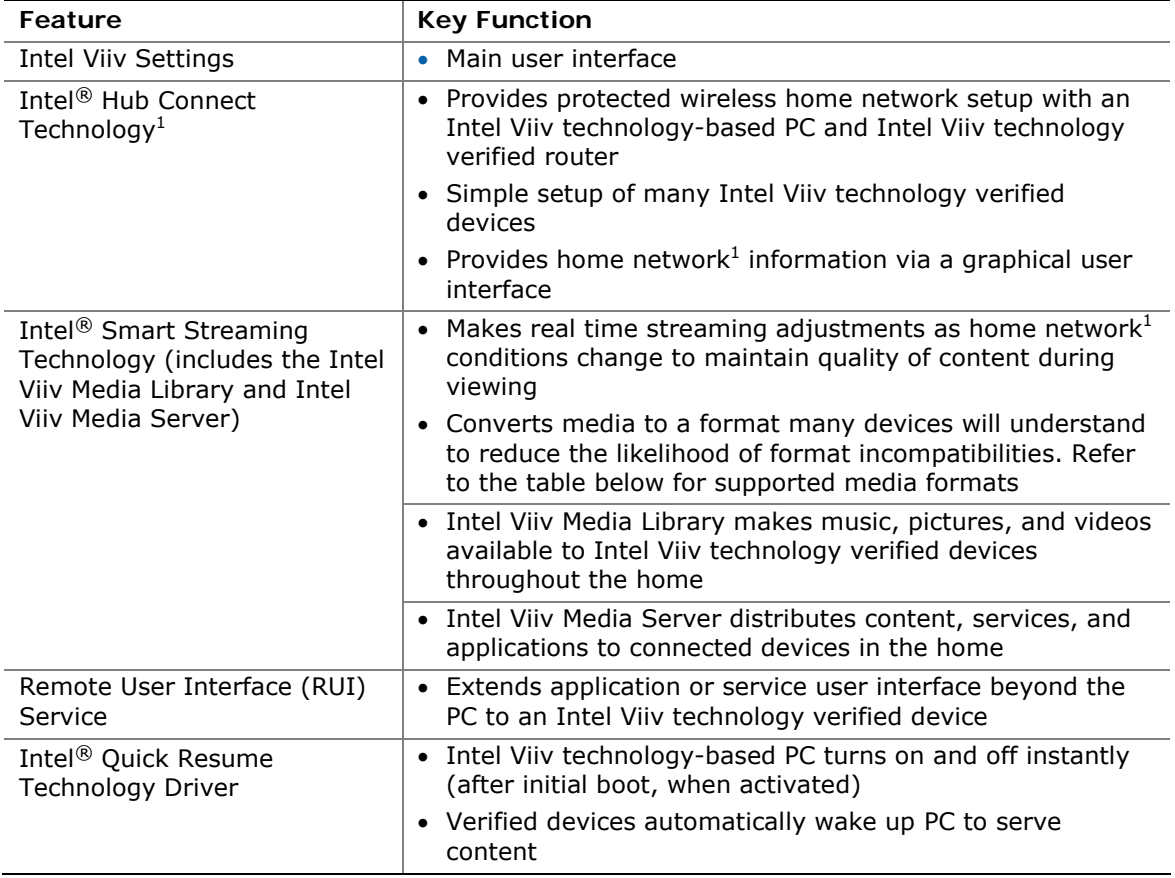

With this release you may connect a device, such as a digital media adapter (DMA), to a television to access movies, photos, and music stored on their Intel Viiv technology based-PC which is located in another room. The DMA is accessible with a remote control so you may still enjoy your digital content from the couch. In this case, the DMA pulls content from the Intel Viiv technology-based PC.

Refer to the table below for supported media formats. The table lists which formats the Intel Smart Streaming Technology will translate. If a media format is not listed, Intel Smart Streaming Technology does not support it.

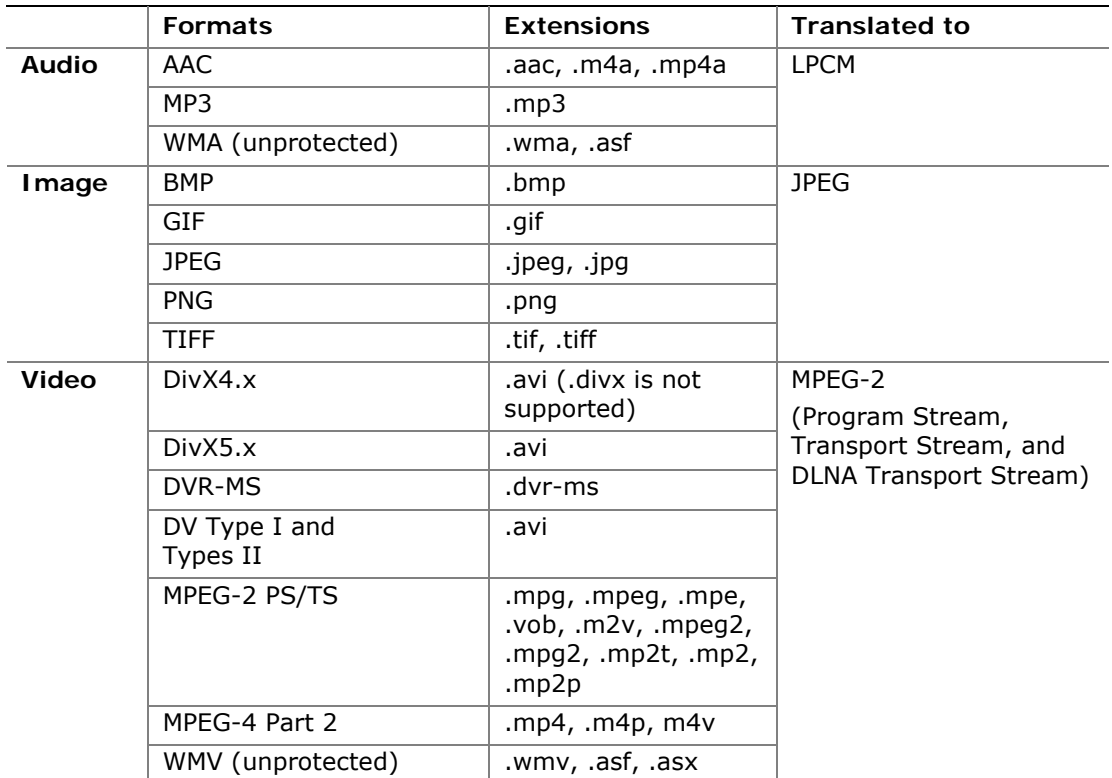

# <span id="page-7-0"></span>**System Requirements**

The Intel Viiv technology-based PC system requirements are:

- Intel<sup>®</sup> Core<sup>™</sup> 2 Duo processor, Pentium<sup>®</sup> D processor or Pentium processor Extreme Edition
- Desktop board with an Intel® Express G965 chipset with ICH8-DH or an Intel® Express 945G, 945P, 955X, or 975X chipset with ICH7-DH
- Intel<sup>®</sup> PRO/1000 PM or Intel<sup>®</sup> PRO/100 VE/VM Network Connection
- Microsoft Windows\* XP Media Center Edition 2005 Update Rollup 2
- Intel Viiv Software 1.5:
	- $-$  Intel Hub Connect Technology<sup>1</sup>
	- ― Intel Quick Resume Technology Driver\*\*
	- ― Intel Smart Streaming Technology
	- ― Intel Viiv Media Server
- Intel<sup>®</sup> Matrix Storage Technology
- Native Command Queuing (NCQ) SATA hard drive
- Intel<sup>®</sup> High Definition Audio (5.1 and higher)
- 6-channel (5.1) audio or better jacks or an S/PDIF connector and stereo jacks
- Remote control (optional)

\*\*Intel® Quick Resume Technology Driver is required to be *installed, enabled in BIOS, and activated* to invoke Quick Resume (Instant On/Off) mode.

# <span id="page-8-0"></span>**2 Setting Up Your Network**

# **Before You Begin**

Using the Intel Viiv software to set up and configure your network is optional; however, it does simplify the following processes:

- Setting up a wireless network using an Intel Viiv technology-based PC and an Intel Viiv technology verified router
- Adding other Intel Viiv technology verified devices, such as a Digital Media Adapter (DMA)
- Adding other Intel Viiv technology-based PCs

# **NOTE**

*A DMA is a consumer electronics device that attaches to your television anywhere in your house. It creates a wireless connection with your PC, so you can keep music, pictures, and videos on the PC, and enjoy them throughout house. A wireless DMA is not connected by a cable to the Intel Viiv technologybased PC. It is, however, connected to the television by a cable.* 

Before you begin to set up a new network using the Intel Viiv software, you need the following:

- Intel Viiv technology-based PC running and the Microsoft Windows XP Media Center Edition 2005 with Update Rollup 2 installation completed. For instructions on setting up Windows XP Media Center Edition 2005, see <http://www.microsoft.com/windowsxp/mediacenter/default.mspx>
- Device drivers for your desktop board installed using the Intel Express Installer driver and software DVD
- Broadband modem with an Ethernet network cable plus an Intel Viiv technology verified wireless router with an Ethernet network cable *or*

Combined Intel Viiv technology verified wireless modem/router (an all-inone device, also called an Internet gateway router)

- Intel Viiv technology verified devices such as DMA
- High-speed broadband Internet Service Provider $1$

<span id="page-9-0"></span>Intel Viiv technology verified routers and devices have the logo shown in [Figure 1](#page-9-0) on them:

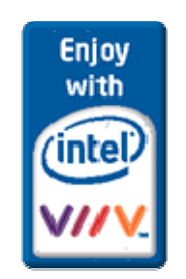

**Figure 1. Enjoy with Intel Viiv Logo** 

# **Connecting the Wireless Router**

When your wireless router setup is complete, your home network should look similar to [Figure 2.](#page-9-0)

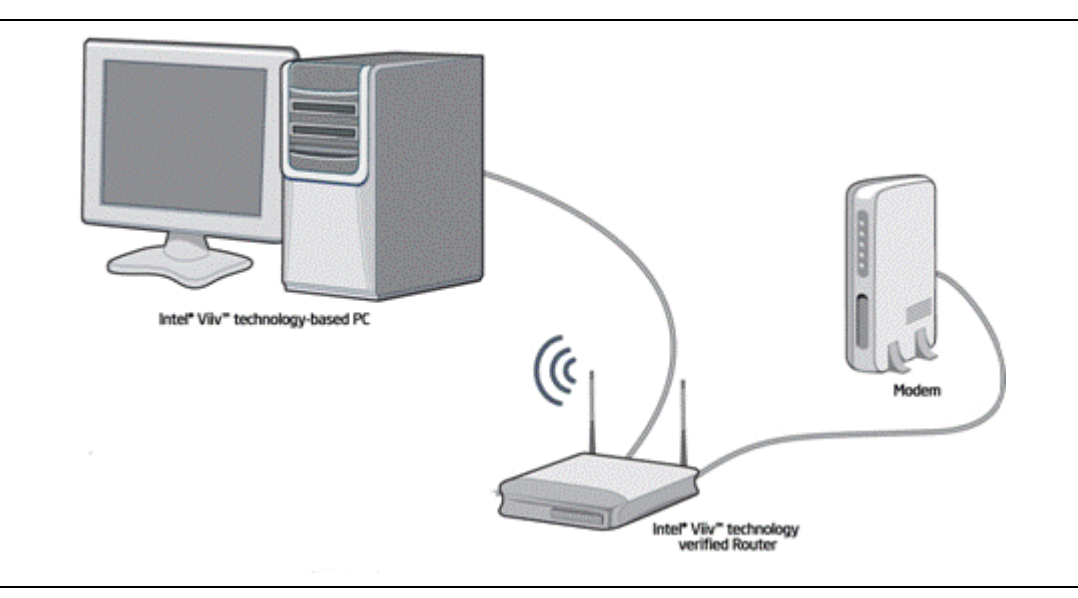

**Figure 2. Wireless Router Setup** 

#### <span id="page-10-0"></span>**Step 1: Starting the Intel Viiv Software**

At the Intel Viiv technology-based PC, complete the following steps to start the network setup process.

1. From the main menu in Windows XP Media Center Edition 2005, select **More Programs** from the main menu.

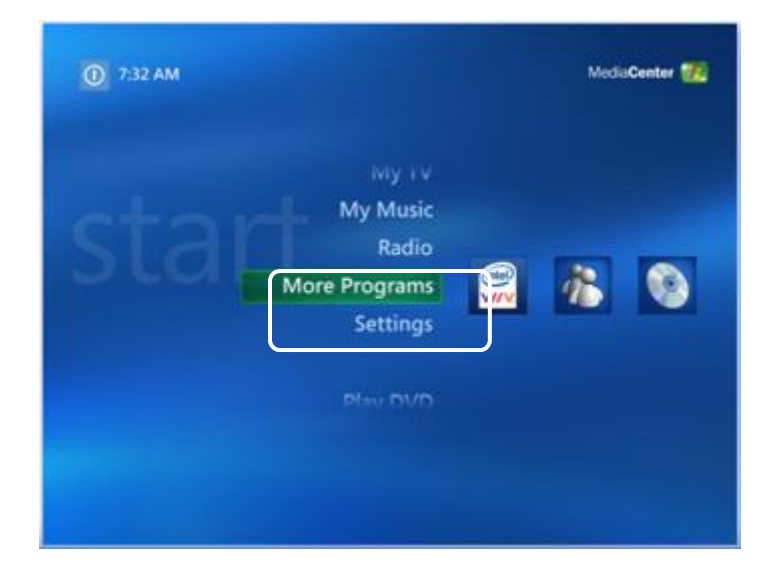

2. Select the Intel Viiv technology logo.

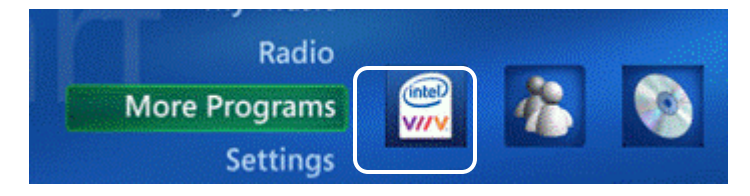

*Or* 

Double-click the Intel Viiv technology logo on the desktop or in the Windows taskbar.

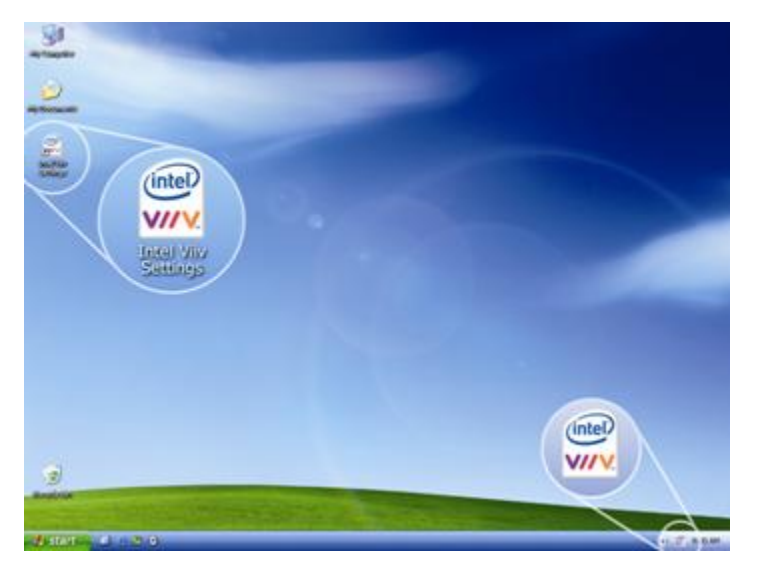

If this is the first time you have used Intel Viiv software, a license agreement is displayed. Read through the license agreement and select **Accept** if you agree to the terms.

The Intel Viiv Settings screen is displayed.

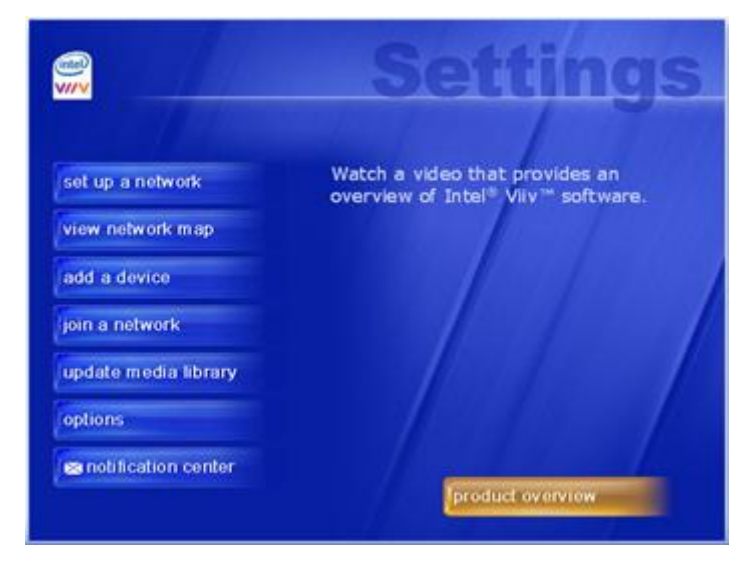

You have completed *Step 1 Starting the Network Setup*. The next step helps you make the physical connection between the Intel Viiv technology verified router and the Intel Viiv technology-based PC.

#### <span id="page-12-0"></span>**Step 2: Connecting the Router**

Complete the following steps to connect the Intel Viiv technology-based PC to the Intel Viiv technology verified router.

1. Select **set up a network**.

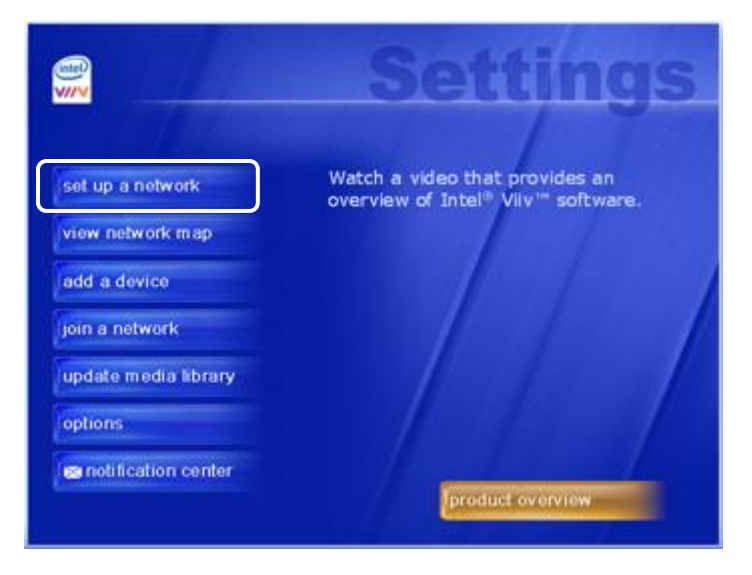

2. Select **start**.

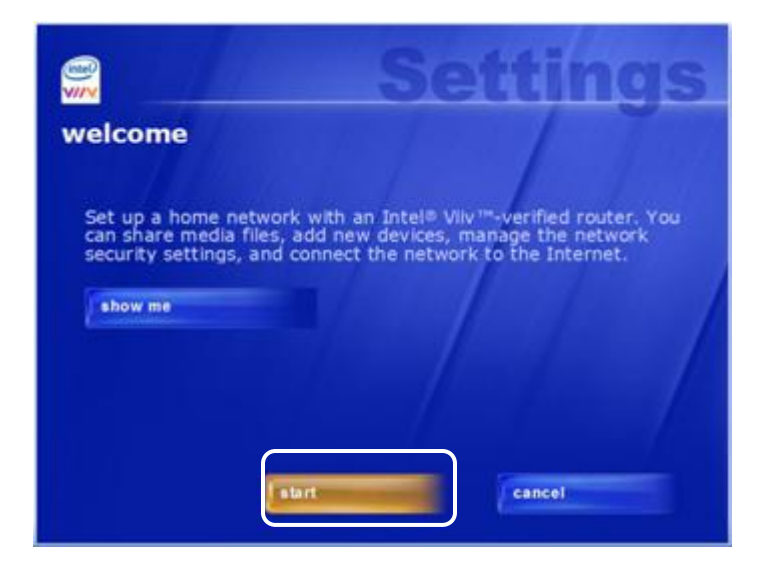

3. After verifying that you have a verified router and an Ethernet network cable, select **yes** then select **next**.

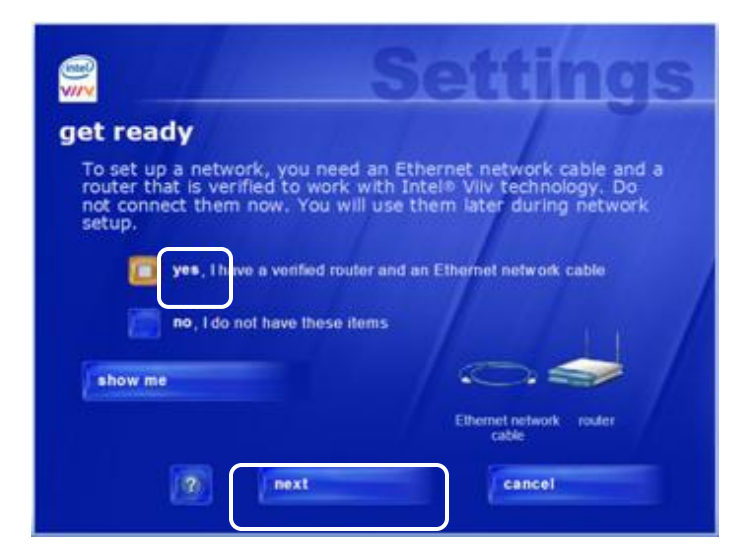

4. Connect the PC directly to the broadband modem, as shown. Connect the modem to the Internet connection<sup>1</sup>. Do not worry about the router yet  $$ you will connect it later.

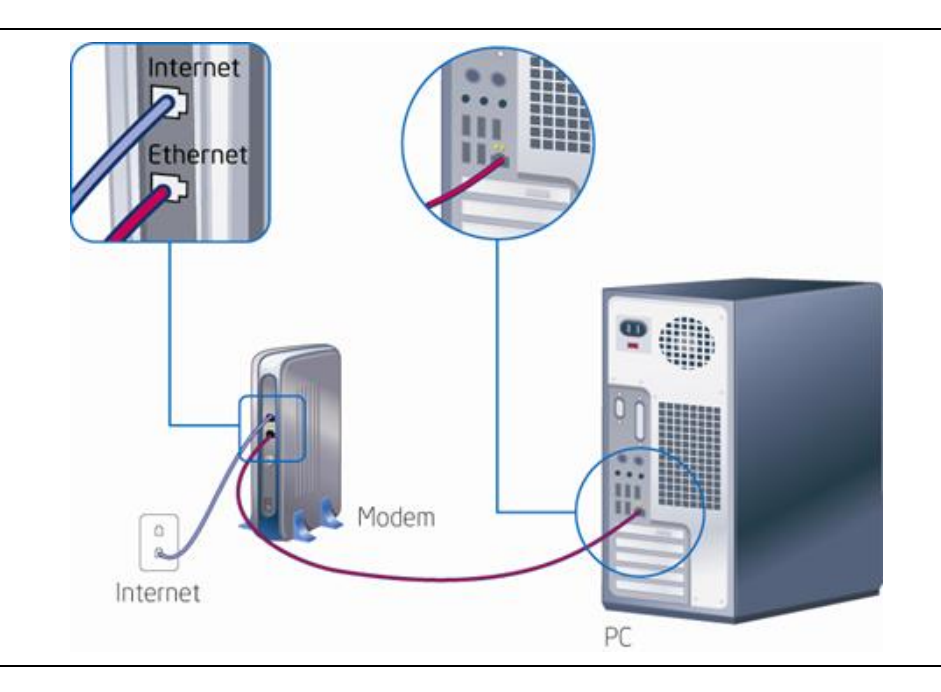

 $\sqrt{\frac{8}{\text{NOTE}}}\sqrt{\text{NOTE}}$ 

*A dial-up internet connection is not recommended.* 

5. Read this screen and select **next**.

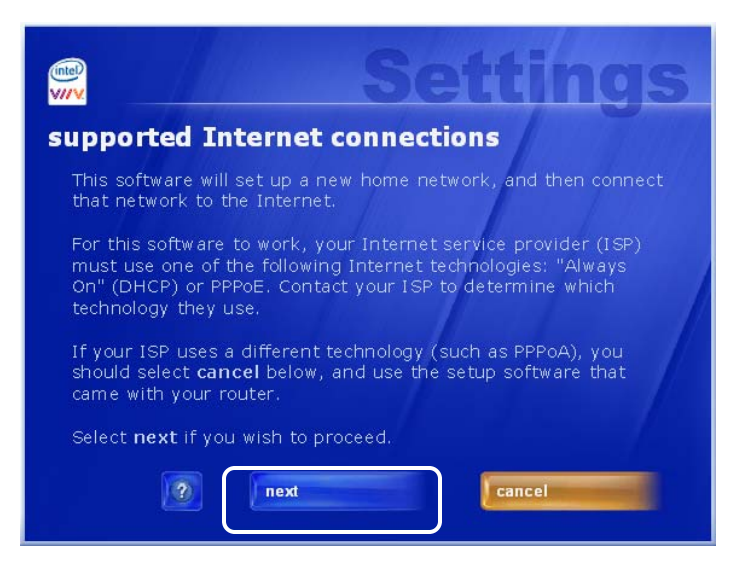

## $\hat{A}$  **CAUTION**

*If you do not have DHCP or PPPoE Internet technologies (protocols), but instead have one of the unsupported Internet protocols (PPPoA, PPTP, L2TP, static IP), do not click next. Intel Viiv technology does not support these protocols. If you have one of these protocols and continue with the set up, you can lose Internet connectivity.* 

*If you do not know what protocol you are using to connect to the Internet, contact your Internet service provider before continuing.* 

If you continue and at the end of the network set up you do not have Internet *connectivity, remove the router from the system and connect the modem directly to the PC. When Internet connectivity is restored, use the router manufacturer's software to set up your home network.* 

6. If your modem is separate from your router (two separate devices), select **I have a router that does not have a built-in broadband modem**. If you have a combined router and modem (all-in-one device), select **I have a combination router/modem**. Select **next**.

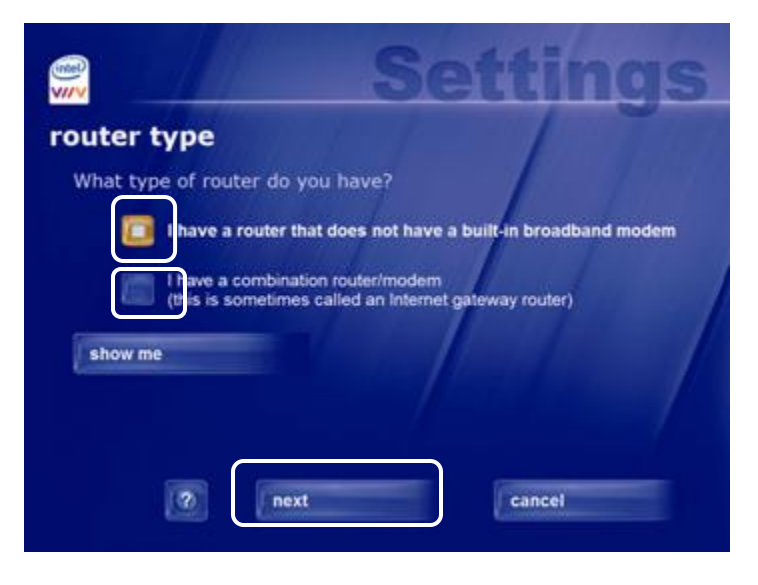

7. If you have a broadband Internet connection<sup>1</sup> select yes, then select next.

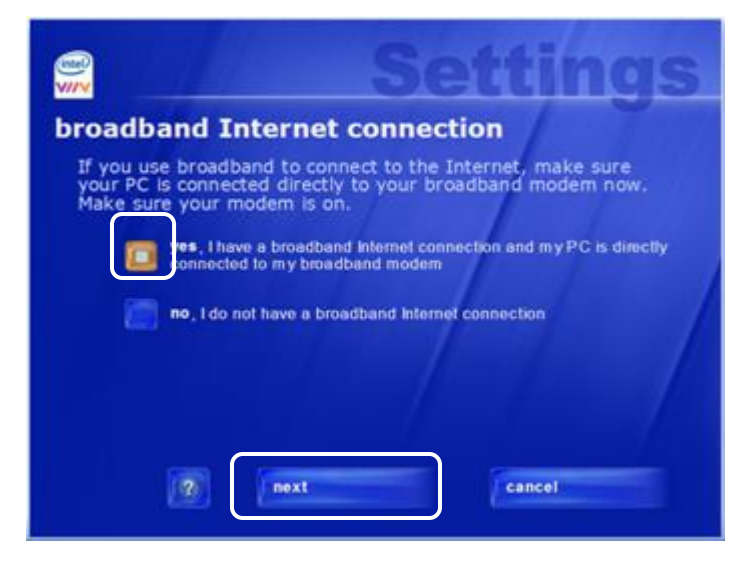

8. Follow the screen instructions until this screen is displayed.

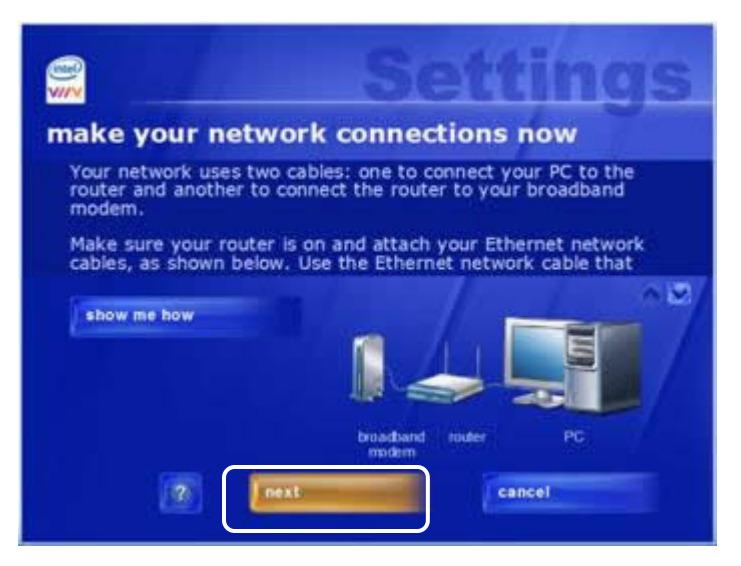

- 9. Connect the router to the modem and PC:
	- a. Disconnect the Ethernet network cable from the PC. (It should still be connected to the modem.)

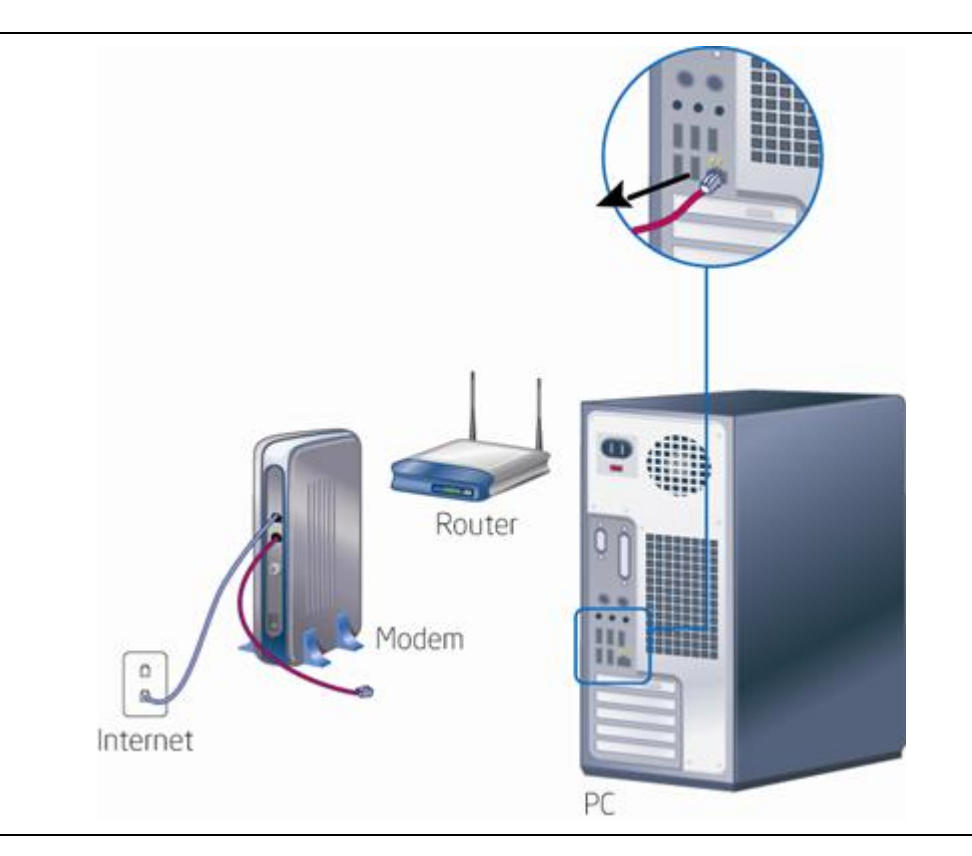

#### **Intel Viiv Technology User's Guide**

b. Connect the Ethernet network cable to the port labeled "Internet" on your router. The router and modem should now be connected, as shown below.

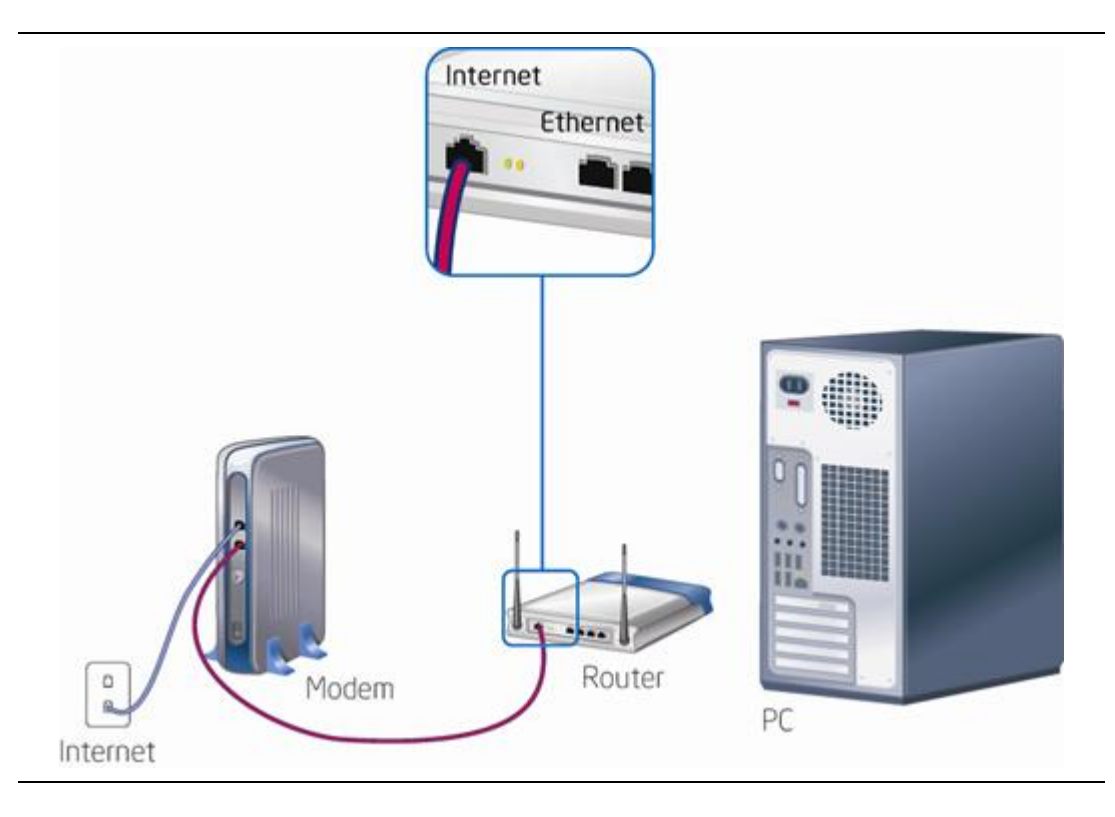

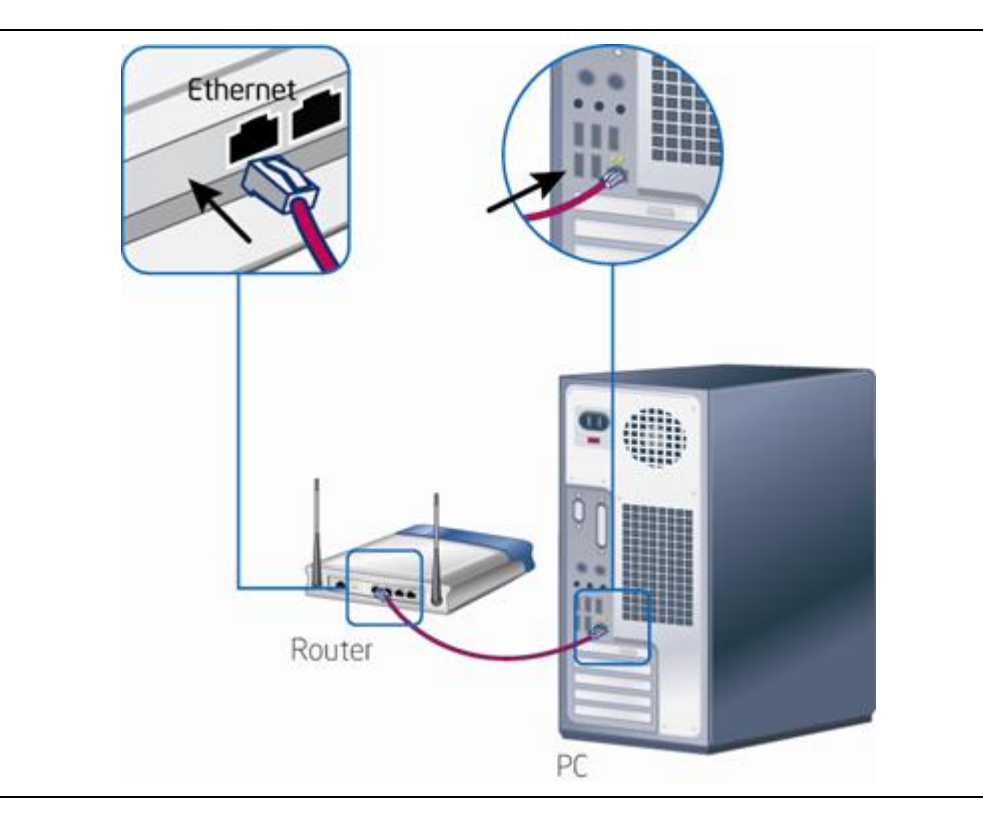

c. Connect the PC to the router with the Ethernet network cable that came with the router, as shown below.

d. Turn on the router. See manufacturer's documentation for specific directions.

You have completed *Step 2 Connecting the Router*. The next step is to complete the set up using the Intel Viiv technology verified router using the Intel Viiv software.

### <span id="page-19-0"></span>**Step 3: Setting up the Router**

Now, complete the following steps to set up the router using the Intel Viiv software.

1. After you have connected the router to the PC and modem, select **next**.

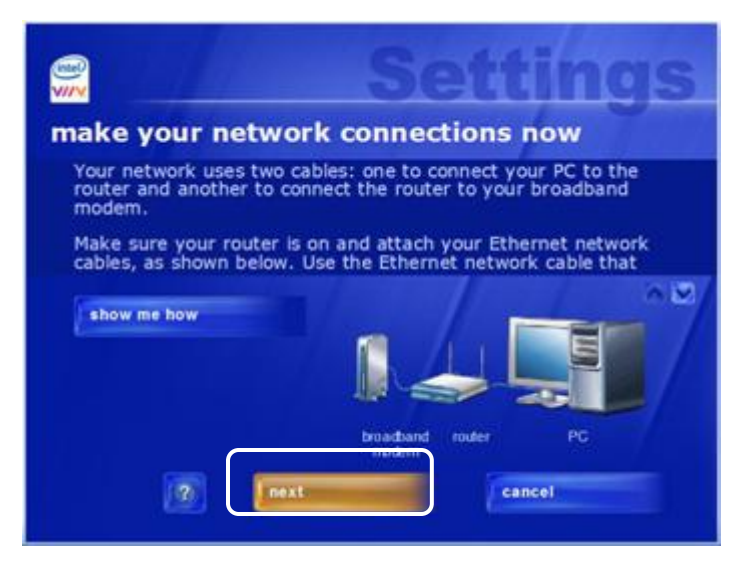

2. Follow the screen instructions. When you reach the following screen, select **New Network: Express Setup**. Express Setup automatically creates the network and sets 128-bit WEP security. Express Setup is recommended for most customers.

## $\hat{\Lambda}$  **CAUTION**

*Express Setup is for setting up a new router. This setup overwrites previous wireless network identification and security settings on the router.* 

# **NOTE**

*If a network is not detected, verify that you have Internet connectivity. If you do not have an Internet connection, remove the router from the system and connect the modem directly to the PC. When Internet connectivity is restored, use the router manufacturer's software to set up your home network.* 

3. Select **next**.

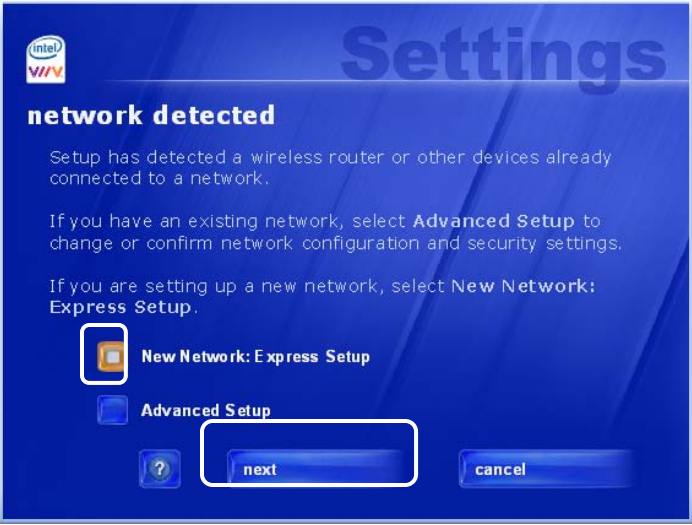

4. Follow the screen instructions until the **network setup is complete** screen is displayed. Select **finish**.

# **NOTE**

*Depending on your router and network settings, you may need to complete additional steps before this screen is displayed.* 

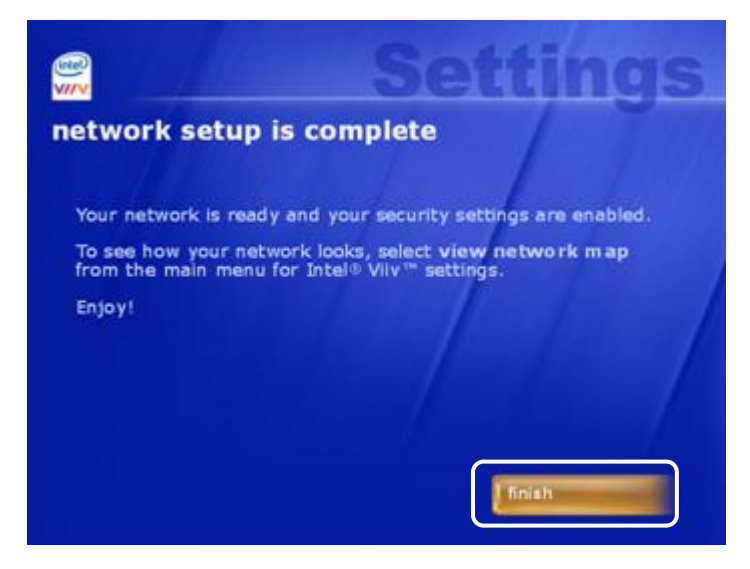

# <span id="page-21-0"></span>**Connecting a Digital Media Adapter (DMA)**

A DMA is a consumer electronics device that attaches to your television anywhere in your house. It creates a wireless connection with your PC, so you can keep music, pictures, and videos on the PC, and enjoy them throughout house. A wireless DMA is not connected by a cable to the Intel Viiv technologybased PC. It is, however, connected to the television by a cable

# **NOTE**

*DMAs can be wired to directly to your PC and television. These directions only cover a wireless setup.* 

To use a DMA, your television have at least an S-video or composite video connection.

Adding a DMA involves the following steps:

- Connecting the DMA
- Accessing the DMA passcode on the television
- Starting the Intel Viiv software
- Adding the device to the home network using Intel Viiv software

After a DMA is added to the home network, the network looks similar to that shown in [Figure 3.](#page-21-0)

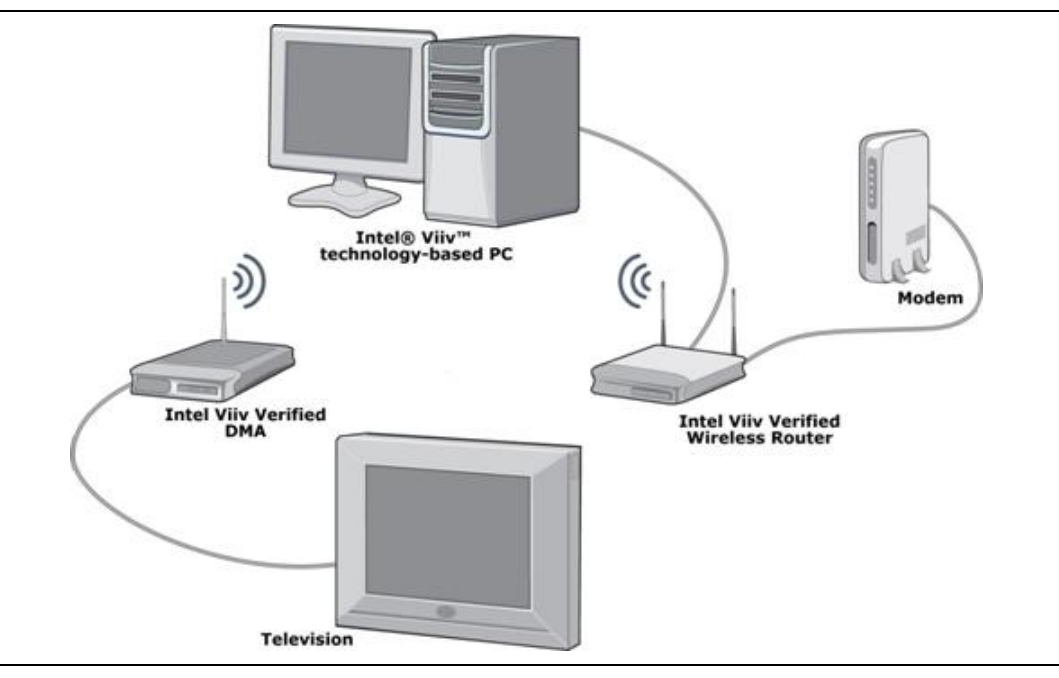

**Figure 3. Network with a DMA** 

Make sure you have set up your Intel Viiv technology verified wireless router. If you have not, please do so first. See [Connecting the Wireless Router](#page-9-0) on page [10](#page-9-0) for details.

### <span id="page-22-0"></span>**Step 1: Connecting the DMA**

Complete the following steps to connect your DMA to your television.

1. Connect the Intel Viiv technology verified DMA to a television. See the manufacturer's documentation for specific instructions.

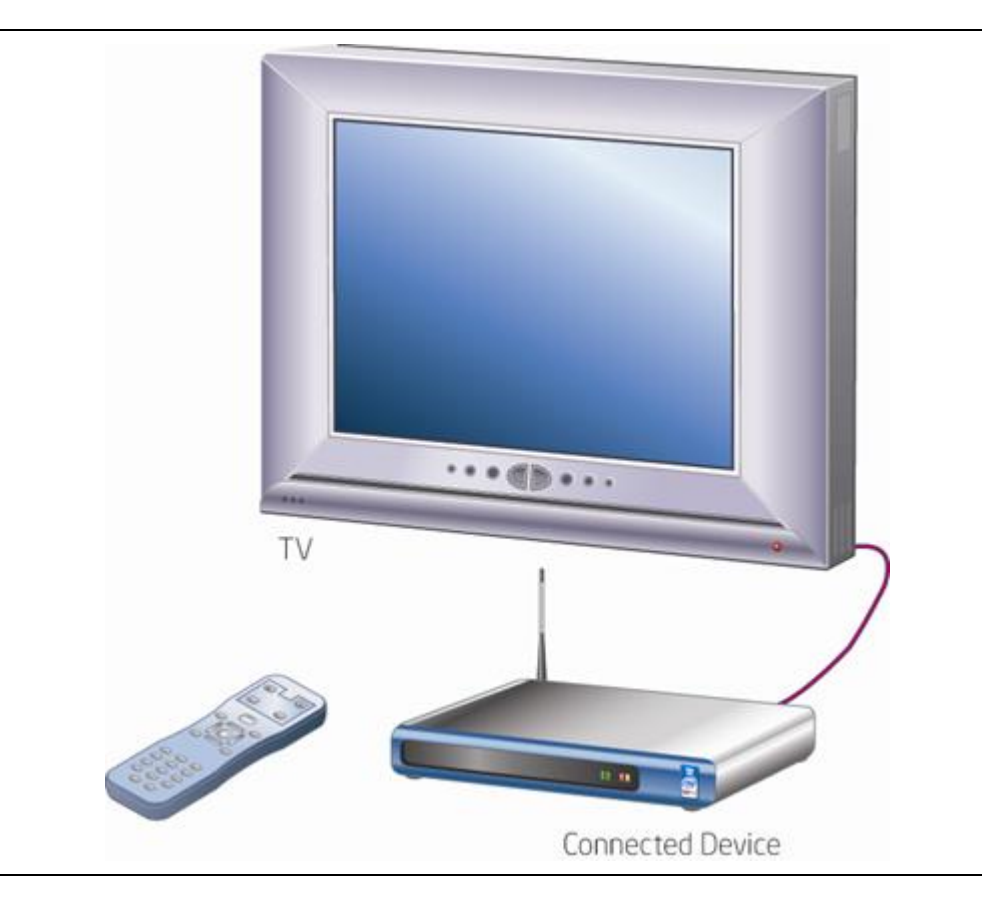

2. Turn on the DMA.

### <span id="page-23-0"></span>**Step 2: Getting the Device Passcode**

1. Using the DMA, television, and DMA remote control, follow the instructions that the DMA displays on the television screen. When you see the Intel Viiv technology set up option, select **Yes.**

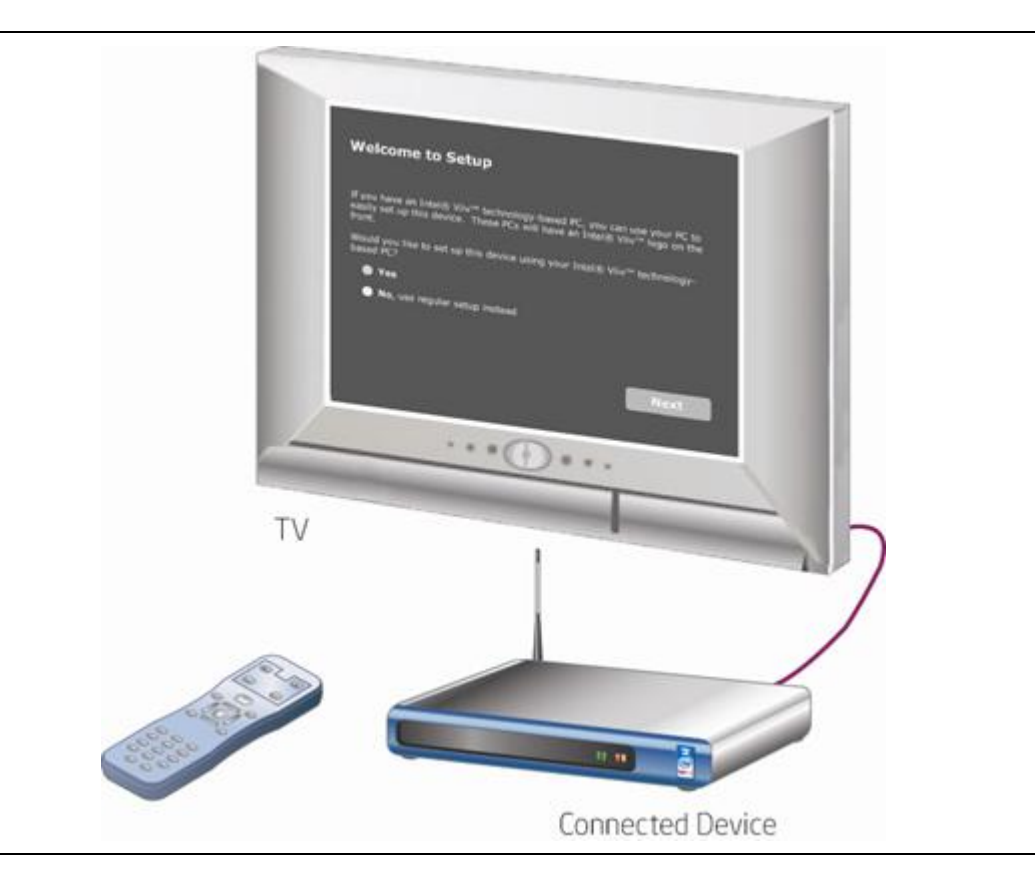

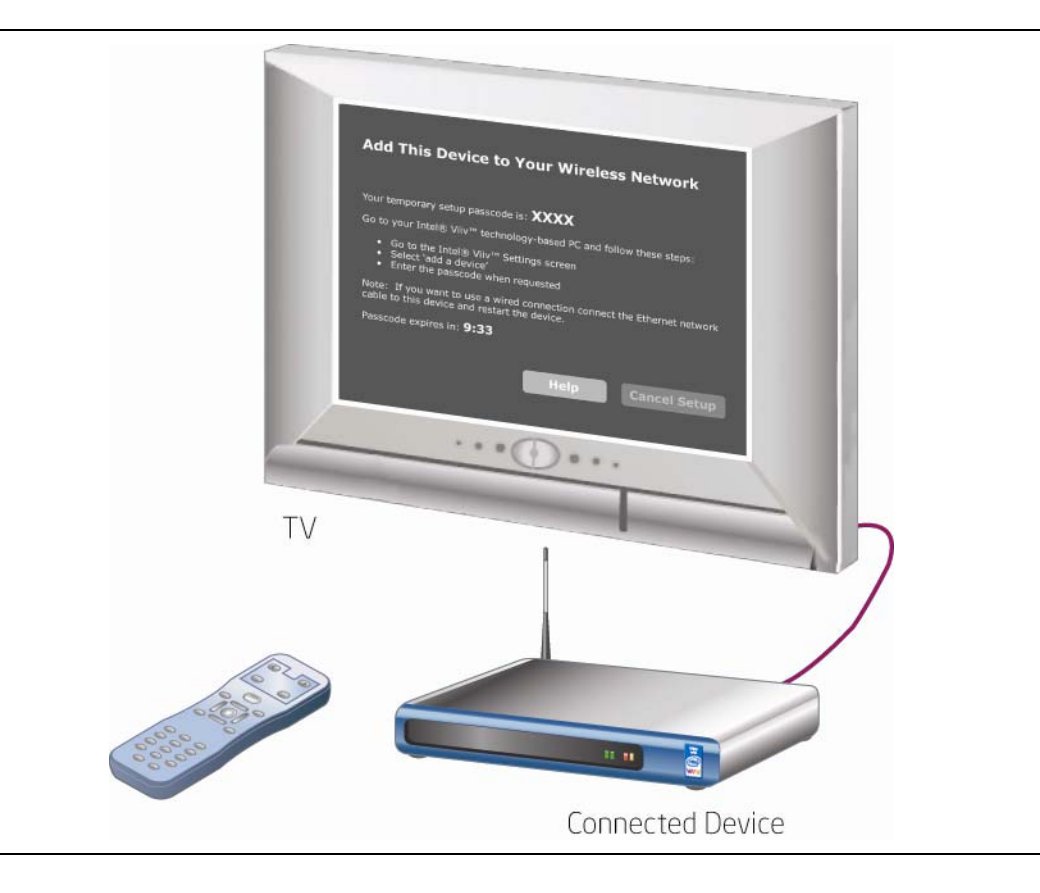

2. Follow the instructions until you see a four-digit passcode.

# **NOTE**

*Depending on the device, you may need to complete several steps before this screen is displayed.* 

3. Write down the code; you will use it later.

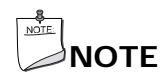

*This code is valid for a set amount of time. The time varies by manufacturer. If the passcode expires, you will need to repeat step 2 and 3.* 

### <span id="page-25-0"></span>**Step 3: Adding the Device to Your Network**

1. Select add a device.

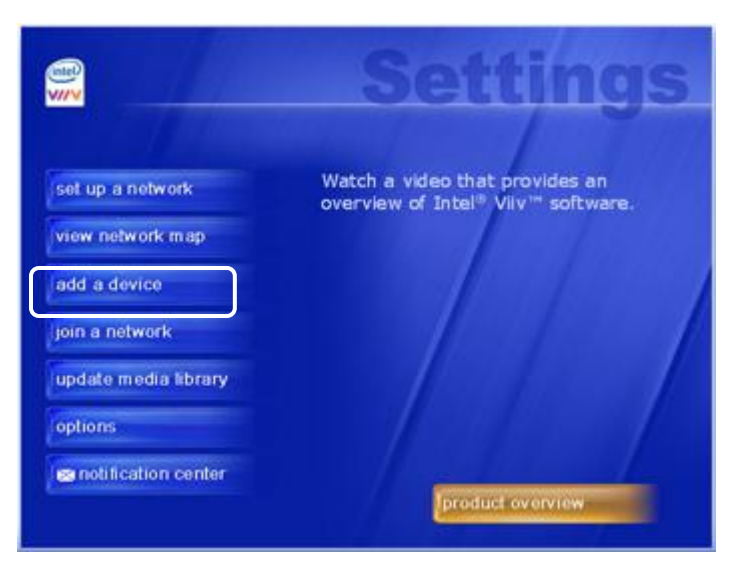

2. Select **start**.

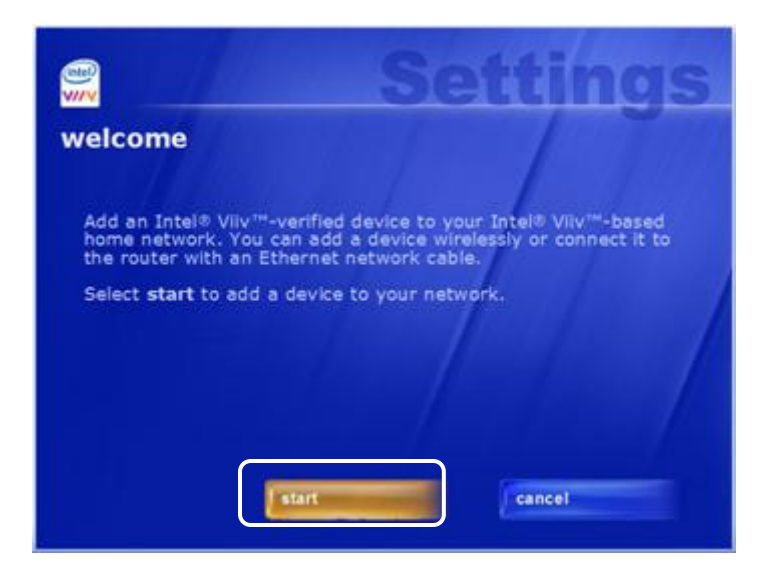

3. Select **wirelessly**, then select **next**.

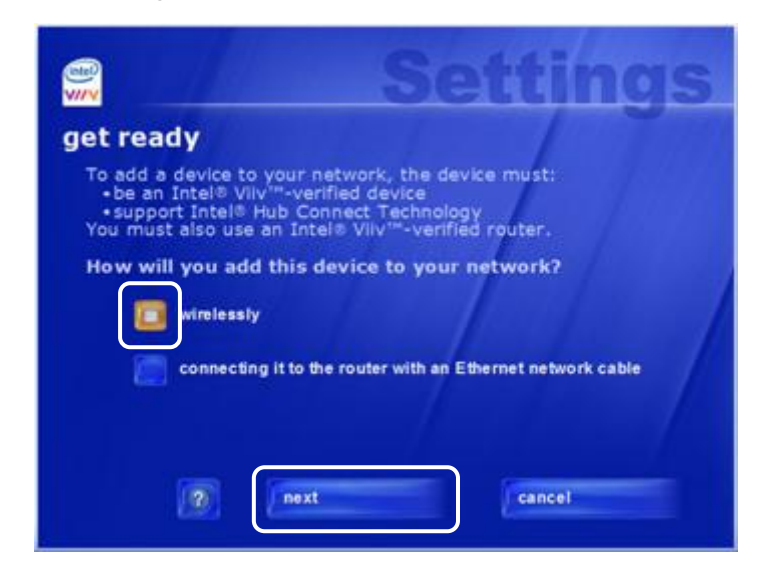

4. Make sure that the device is turned on and you have the device passcode, then select **next**.

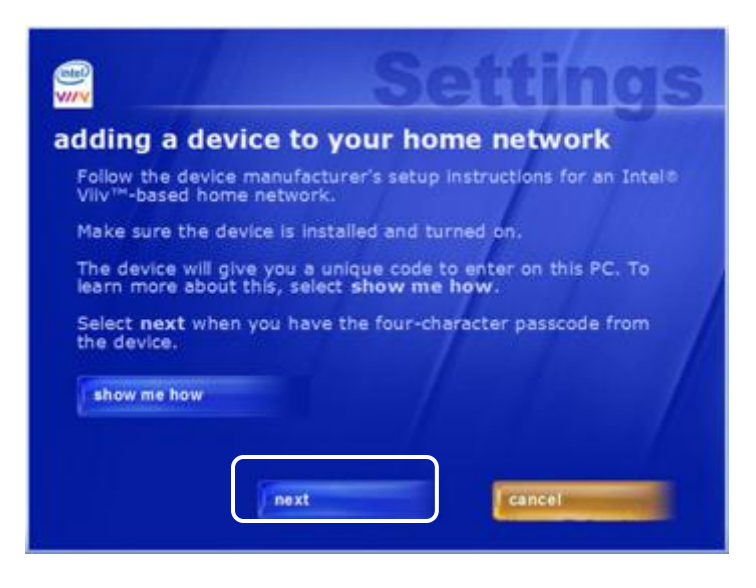

5. Follow the instructions on screen. When the following screen is displayed, use the Windows XP Media Center Edition remote control or keyboard to enter the device passcode you wrote down in [Step 2: Getting the Device](#page-23-0)  [Passcode](#page-23-0) on page [24](#page-23-0). Select **next**.

Connecting to the DMA may take a few minutes.

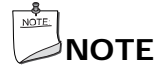

*If you are using the Windows XP Media Center Edition remote control to enter the passcode, there may be a delay between when you enter the passcode and when it displays on the DMA screen.* 

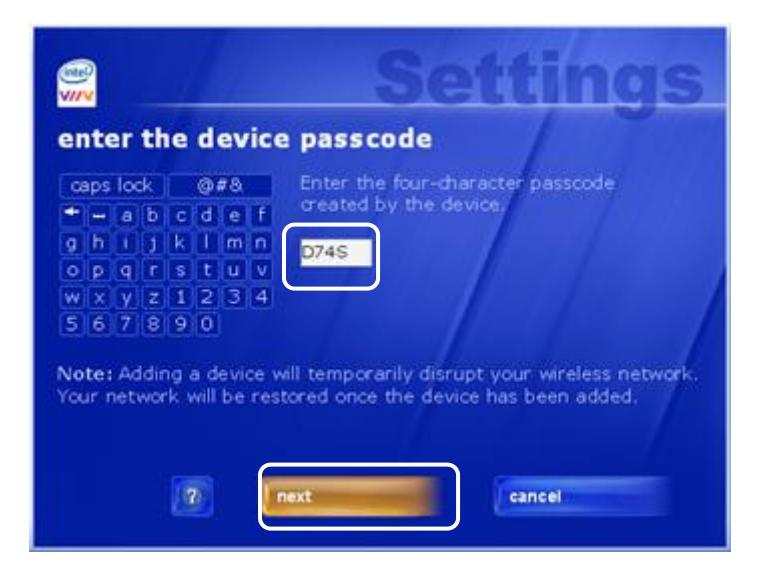

<span id="page-28-0"></span>6. Follow the instructions until you see the following screen then select **finish**.

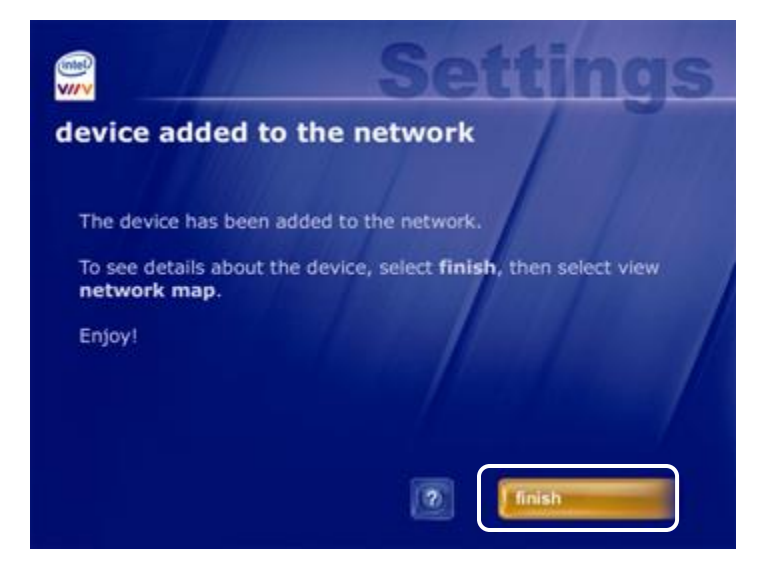

### **Step 4: Creating a Media Library**

At the end of the device setup, the following screen is displayed:

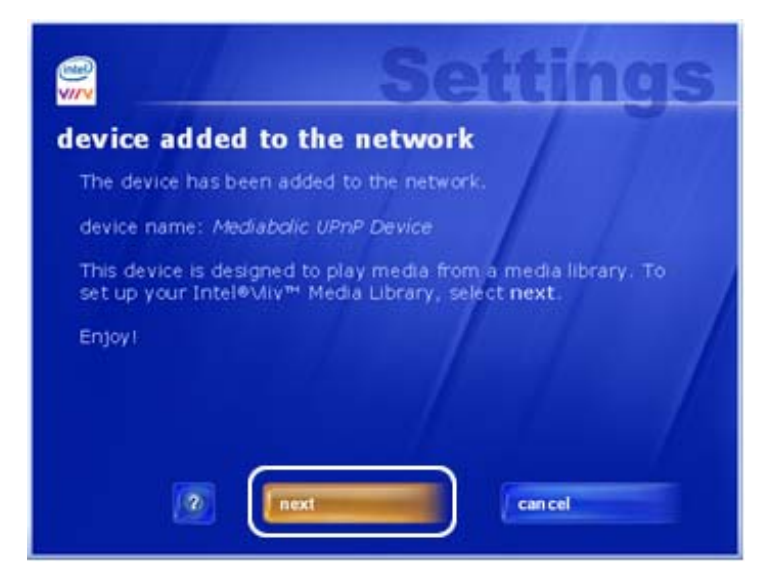

1. To set up your Intel Viiv Media Library, select **next**.

#### **Intel Viiv Technology User's Guide**

2. Complete the screen instructions until you reach this screen:

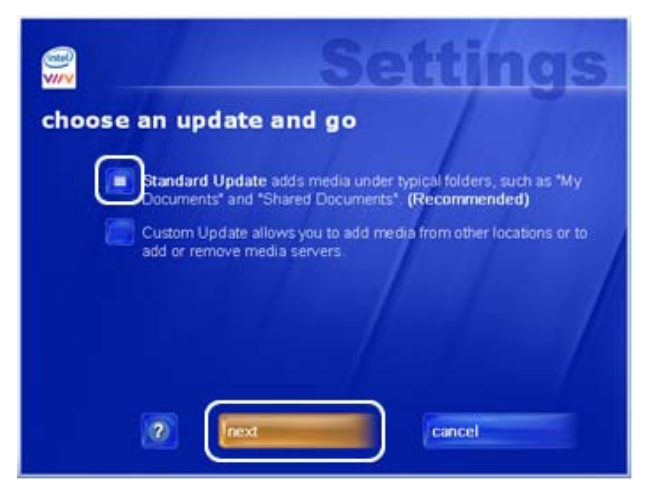

3. Select **Standard Update** and **next**.

**Standard Update** automatically adds media found in the **My Documents** and **Shared Document** folders on the Intel Viiv technology-based PC as well as third-party libraries from other devices on the home network $^1$ . This means whenever media is added to or removed from networked PCs or devices, the change is automatically applied to the Intel Viiv Media Library.

4. Select **Add all media servers automatically** or **Add media servers individually** using Custom Update and select next.

**Add all media servers automatically** allows you to add all media servers automatically that are connected to the home network $^1$  including UPnP servers with third-party libraries.

**Add media servers individually using Custom Update** allows you to add or remove media servers on the home network<sup>1</sup>.

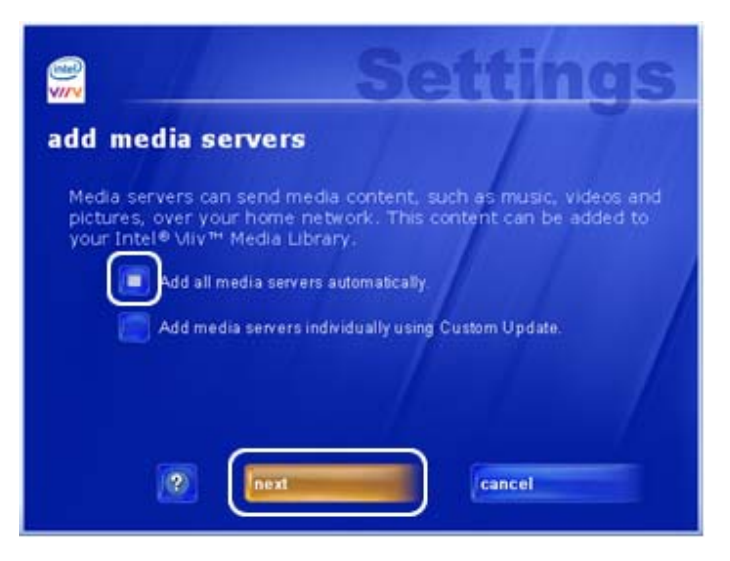

<span id="page-30-0"></span>5. Adding files to the Intel Viiv Media Library may take several minutes. You may perform other tasks on the PC during this process. When the update is complete, select **finish**.

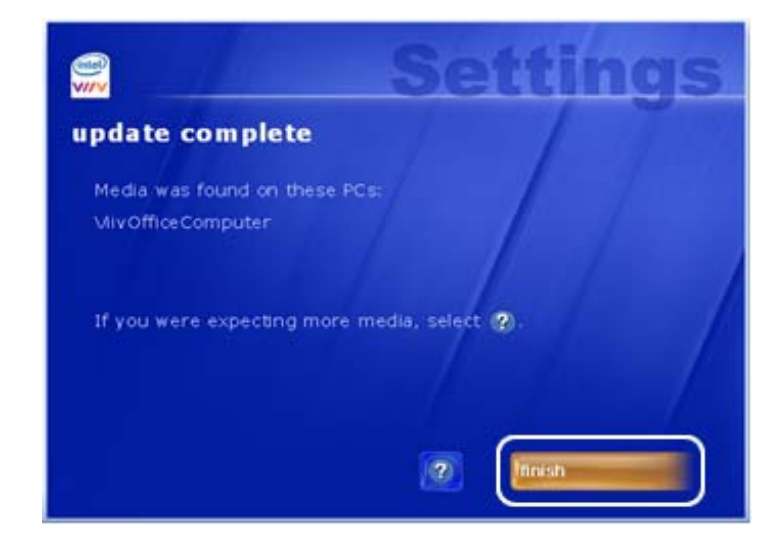

Now, go to your television that is connected to the DMA and see if you can access media.

#### **Step 5: Update Media Library**

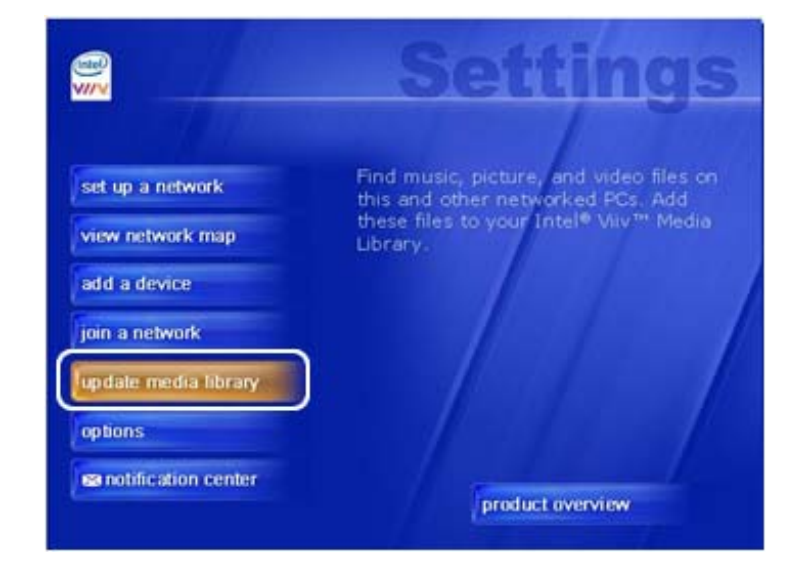

1. Select **update media library**.

2. Select **Custom Update** and **next**.

**Custom Update** allows you to control what media folders are included in the Intel Viiv Media Library, identify servers and folders that you want the Library to search, add third-party UPnP\* media servers and media libraries, and remove media folders from the Intel Viiv Media Library.

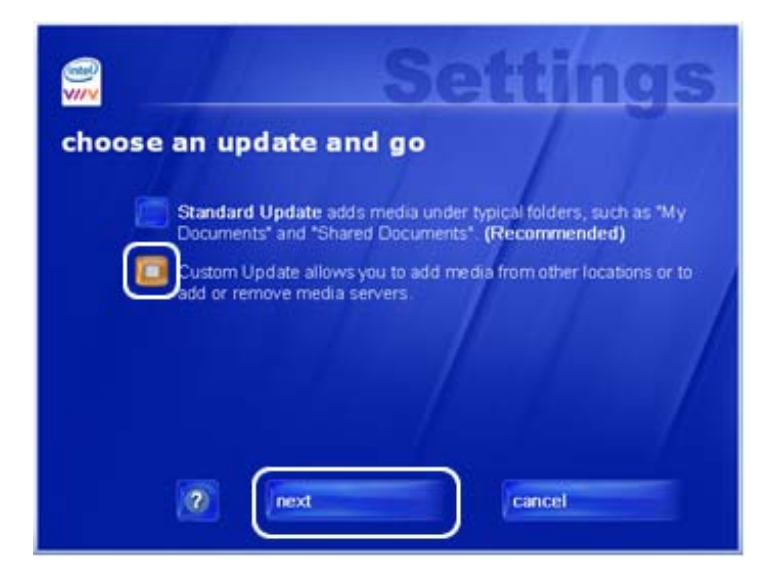

3. Follow the screen instruction until you reach the **folders to be added** screen. Select the check box next to the folder to add the folder content to the Intel Viiv Media Library. Clear the check box next to the folder to remove the folder content from the Intel Viiv Media Library.

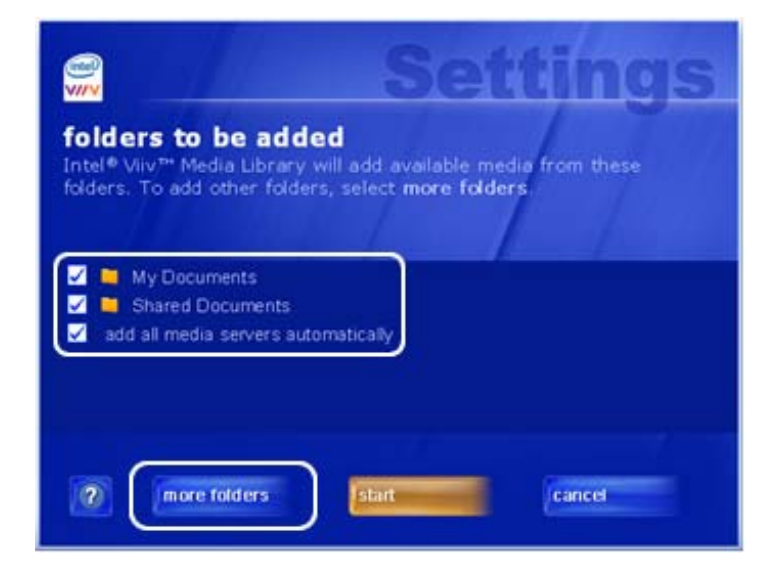

Select **more folders** to view additional folders from other PCs on the home network<sup>1</sup>. The folders on the other networked PCs must be shared.

4. Select **start** to update the Intel Viiv Media Server. This may take a few minutes.

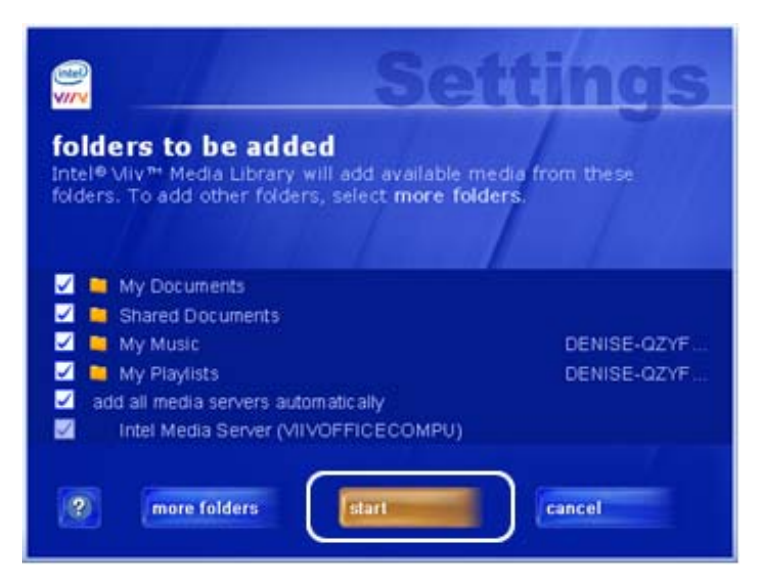

5. When the update is complete, select **finish**.

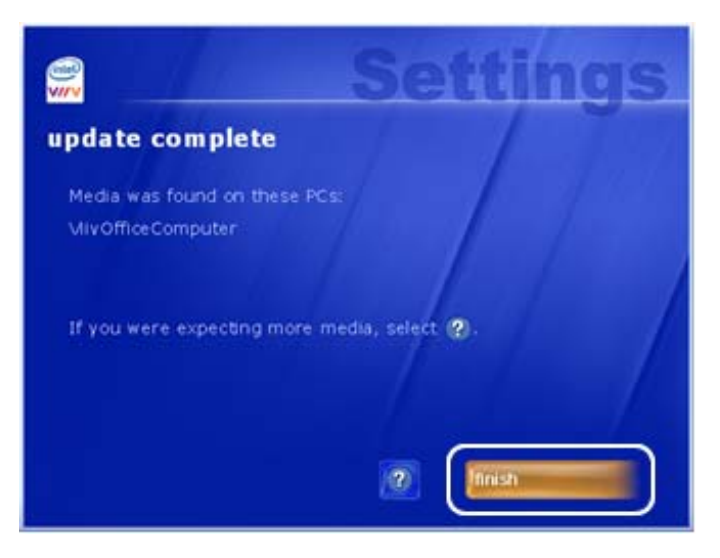

Now, you should be able to view media on your television through your DMA.

#### **Intel Viiv Technology User's Guide**

# <span id="page-34-0"></span>**3 User Interface Description**

This chapter describes menu selections or screen elements in the Intel Viiv software.

## **Common Interface Elements**

This section describes common elements you will see on Intel Viiv software screens.

#### **Menus**

**Menu selections** take you to screens that help you manage your home network $1$  and media using Intel Viiv technology.

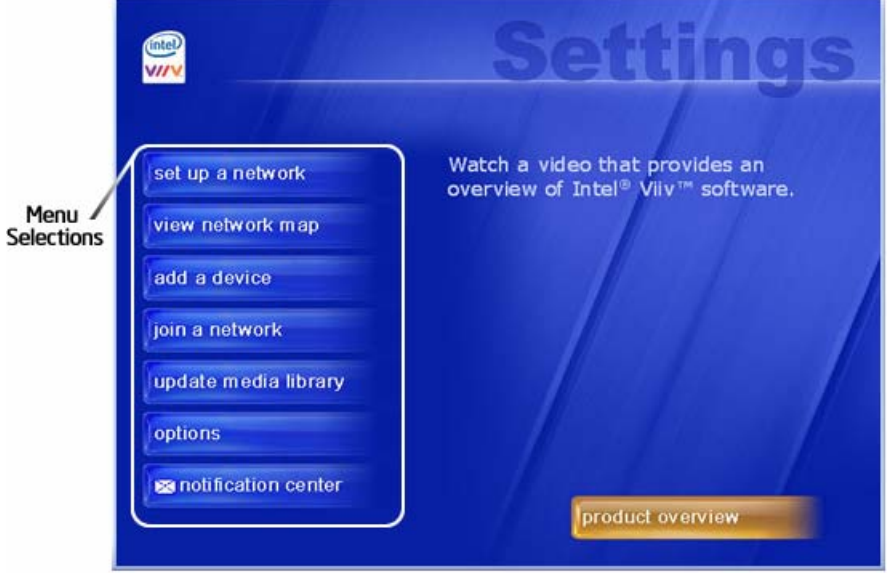

#### <span id="page-35-0"></span>**Screens**

The following information provides details about common elements you see throughout the Intel Viiv software.

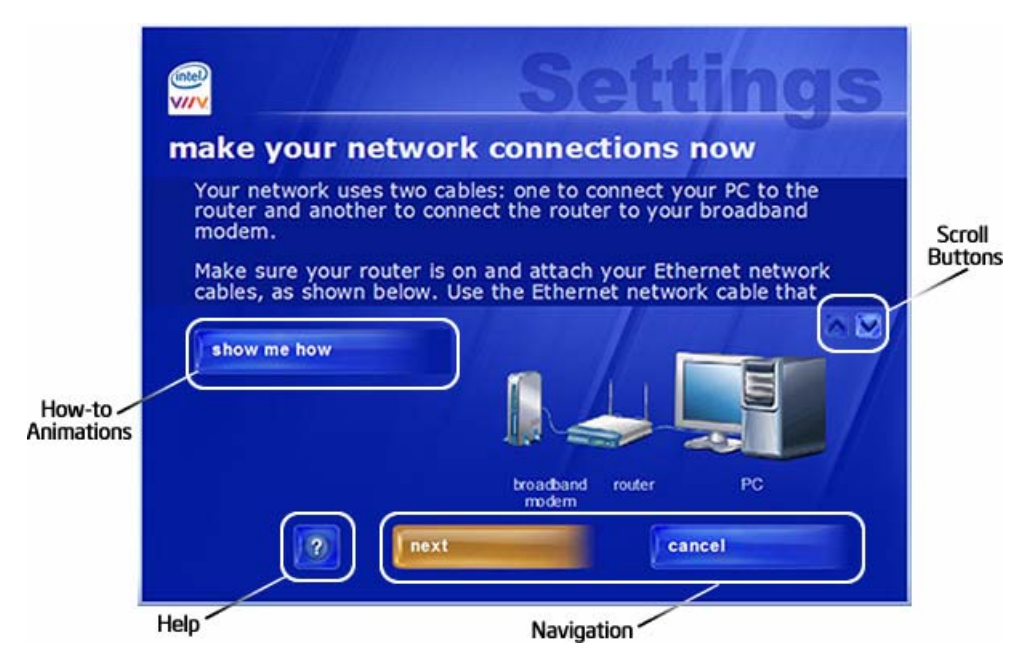

- **Show me how** describes a procedure, such as how to connect your Intel® Viiv™ technology verified router to your modem and PC. Select **show me how** to view animated instructions.
- **Help** provides definitions and details about the topic being discussed. Select the question mark to access Help content.
- **Navigation** buttons allow you to move from one screen to another.
- **Scroll buttons** appears if text exceeds the size of the text box allows you to view the entire text for a screen. You can use the Microsoft\* Windows\* XP Media Center Edition remote control^ page up/page down button, the keyboard arrow keys, or the mouse to scroll.
	- ― **Using the remote control^**: Use the arrow buttons to move up and down through a list or use the **page up/page down** button to move up or down through an entire page of content. Use the **page up/page down** button for pages of scrolling text.
	- Using the keyboard: Use the arrow keys on the keyboard to move up and down through a list. You can also use the page up and page down button keys to scroll through the entire list or a page of text.
	- ― **Using the mouse**: Click the scroll buttons on the screen.
- **Selection** buttons allow you to select available options.
- **Show me** presents a high-level overview related to the information on the screen. Select **show me** to view the information.

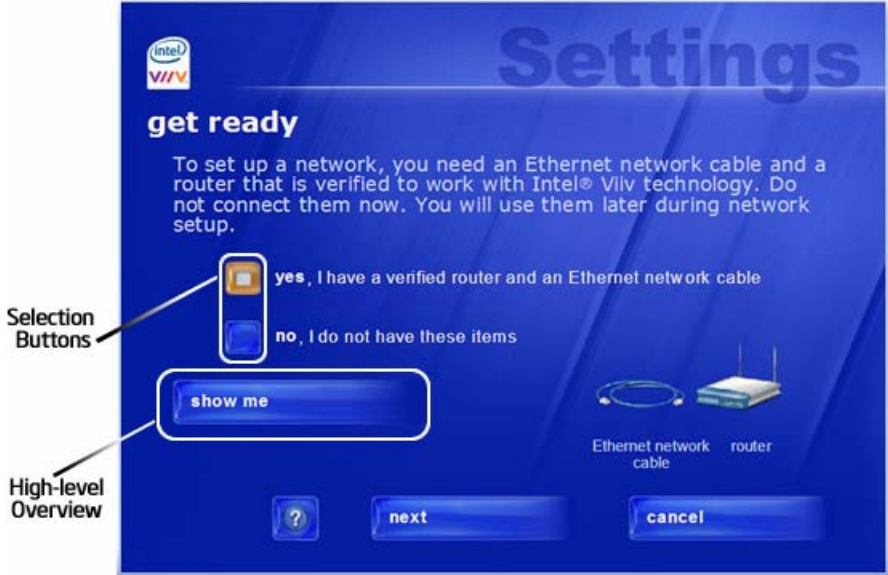

• **Check boxes** allow you to select available options.

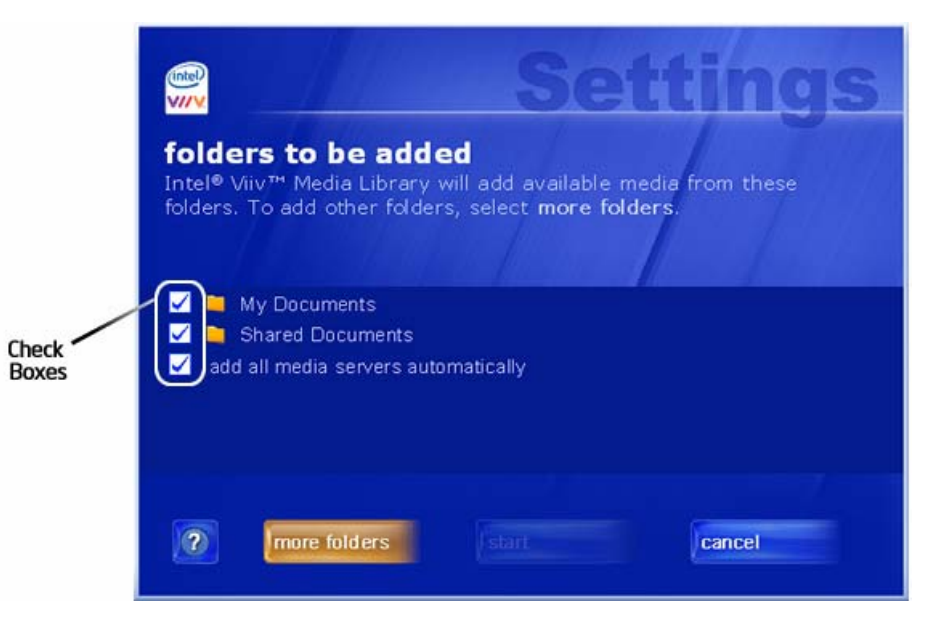

#### <span id="page-37-0"></span>**Pop-up Alerts**

A pop-up alert is displayed on the desktop above the taskbar when an issue warrants immediate attention. The cause can be something as critical as an impending hard drive failure or a mandatory software update or an event that affects your experience at a given moment. An alert is PC-specific and is not broadcast to other Intel Viiv technology-based PCs or devices on the home network<sup>1</sup>. A list of alerts is available in the Notification Center.

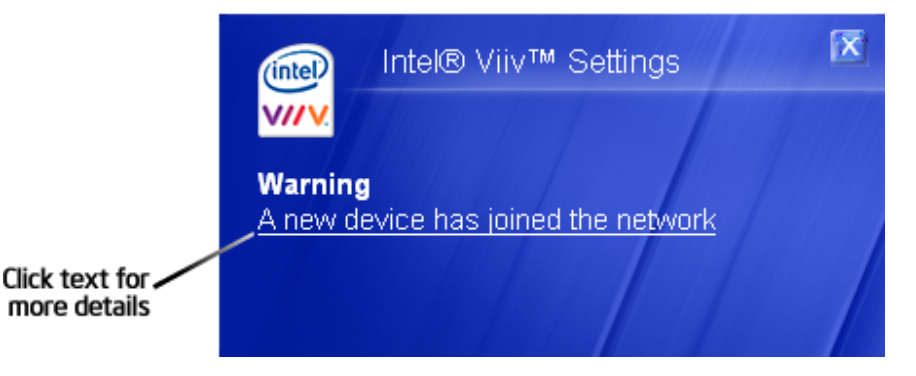

# **Menu Selections**

Menu selections on the Intel Viiv Settings menu help you set up and manage your home network<sup>1</sup> and digital content. This section provides details on the menu selections.

#### **Settings Menu**

When you start the Intel Viiv software, the main menu for Intel Viiv Settings displays the following selections which are covered in detail in the following pages:

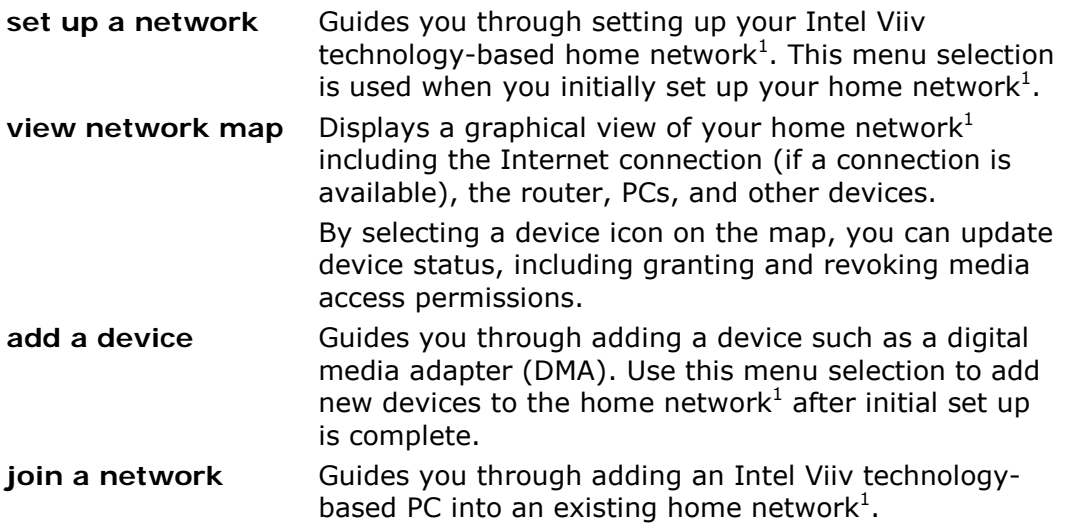

<span id="page-38-0"></span>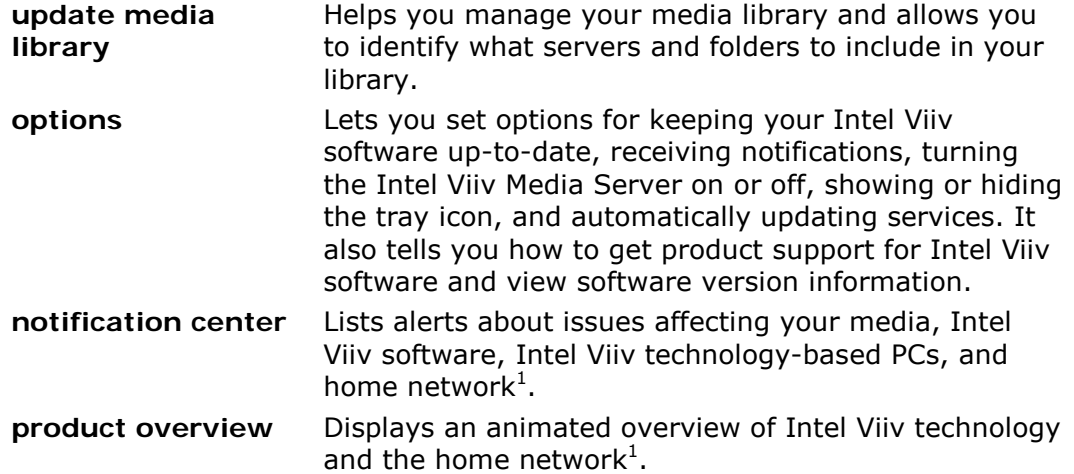

This section provides details about the menu selections.

#### **Set up a Network**

This menu selection guides you through setting up an Intel Viiv technologybased home network<sup>1</sup>. This selection helps you to:

- connect the router to the PC and modem
- select security settings for your home network<sup>1</sup> (available in Advanced Setup)
- set update options

The following describes the available options:

**New Network: Express**  Automatically creates the home network identification name (SSID) and protects the home network $1$  with 128-bit WEP security.

**Setup**  This is the recommended method for setting up a new wireless home network $^1$ .

## $\hat{A}$  CAUTION

*Express Setup is for setting up a new router. This setup overwrites any previous wireless network identification and security settings on the router.* 

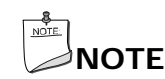

If a home network<sup>1</sup> is not detected, verify that you have Internet *connectivity. If you do not have an Internet connection, remove the router from the system and connect the modem directly to the PC. When Internet connectivity is restored, use the router manufacturer's software to set up your home network.* 

During the setup process you are able to choose how to receive an updated list of Intel Viiv technology verified devices.

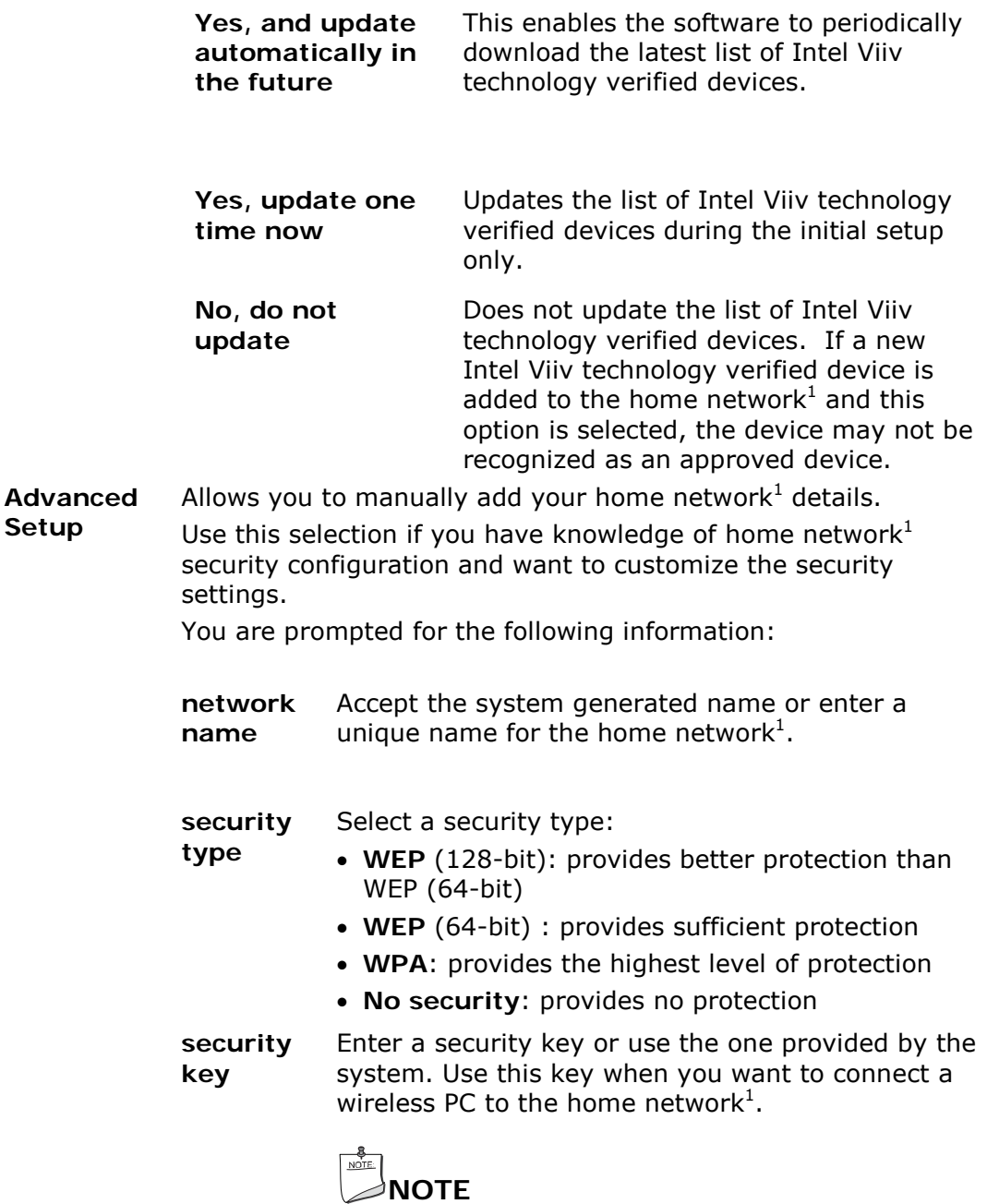

Once your home network $1$  is established, you can locate this key by selecting **view network map** from the main menu for Intel Viiv Settings, then selecting **network details.**

<span id="page-40-0"></span>During the setup process you are able to choose how to receive an updated list of Intel Viiv technology verified devices.

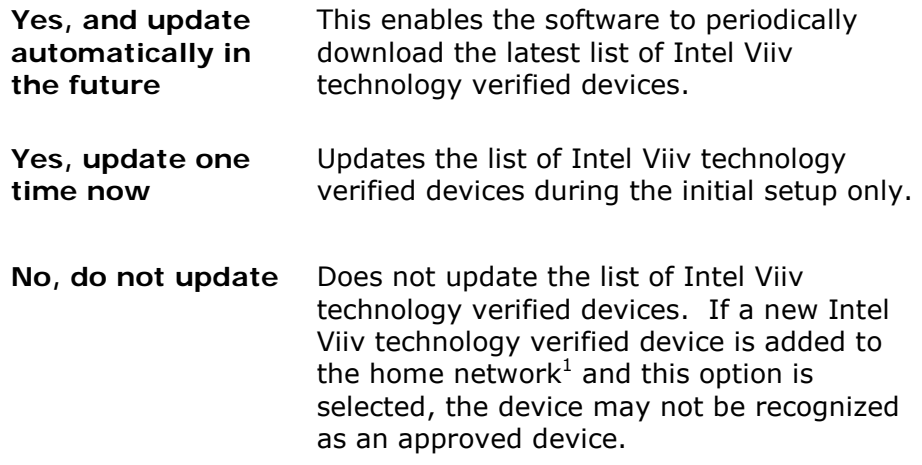

#### **View Network Map**

This menu selection displays a graphical view of your home network $^1$  including the Internet connection (if a connection is available), the router, PCs, and other devices.

To view device details, select an icon on the network map. The following information is available, depending on the type of device:

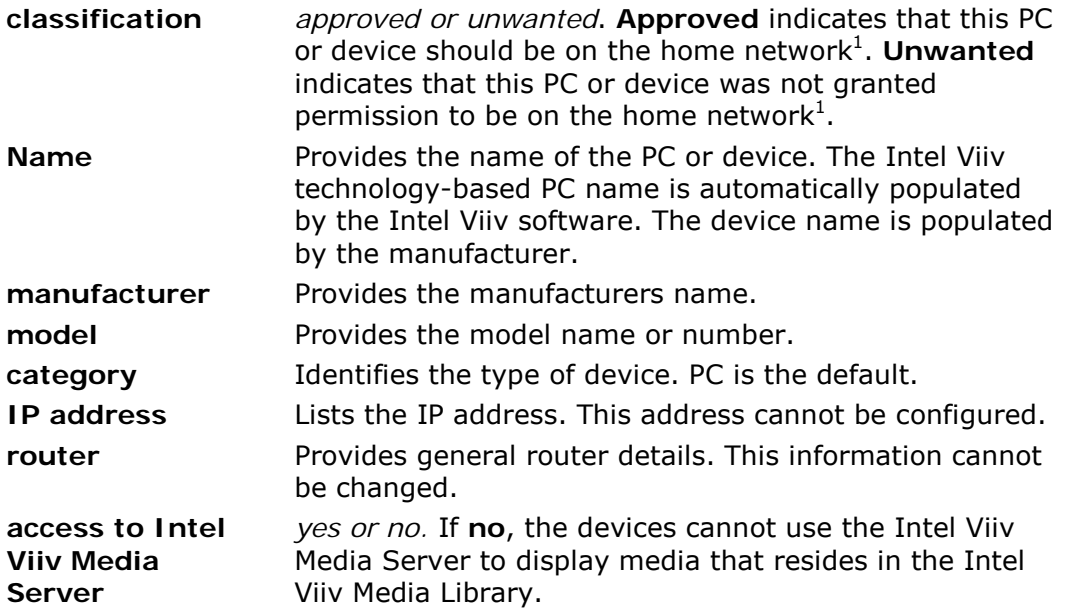

#### <span id="page-41-0"></span>**Intel Viiv Technology User's Guide**

You will see the following notification icons in the map: (these icons may appear slightly different on your screen)

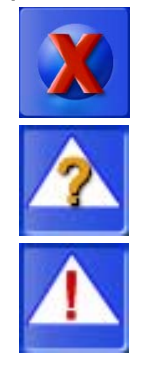

no Internet connection

unknown device

unwanted device

The following selections are available on this screen:

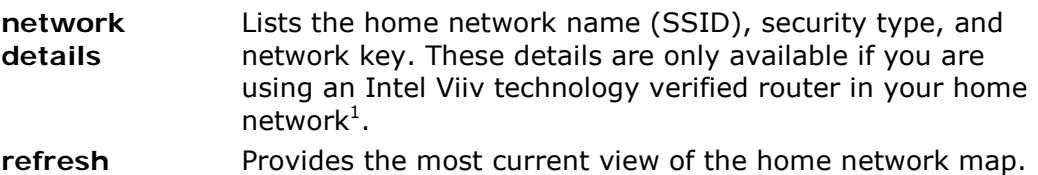

#### **Add a Device**

This menu selection walks you through adding and configuring Intel Viiv technology verified network media devices to your home network $^1$  wirelessly or with an Ethernet network cable.

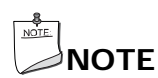

*Intel Viiv technology continuously scans the network for new devices. If a new device is found, a pop-up alert is displayed on the desktop. From the pop-up alert you can:* 

- Add new Intel Viiv wireless devices by entering a 4-digit passcode generated by the device
- Categorize the device
- Grant or deny Intel Viiv Media Server access (for a media device)

#### **Join a Network**

This menu selection guides you through adding an Intel Viiv technology-based PC into an existing home network<sup>1</sup> with an Intel Viiv technology verified router.

### <span id="page-42-0"></span>**Update Media Library**

This menu selection helps you manage your media library and allows you to identify what servers and folders that to include in your library.

The Intel Viiv Media Library catalogs music, pictures, and videos, and the Intel Viiv Media Server distributes the media over your home network $1$  to Intel Viiv technology verified devices.

The available selections in the update media library selection are:

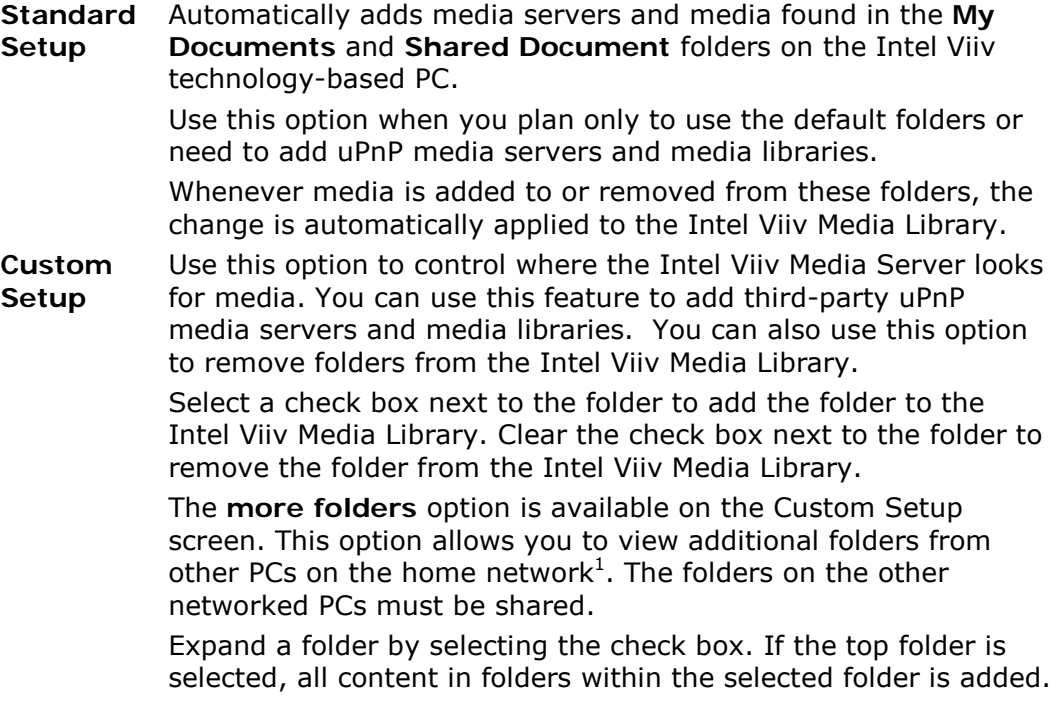

#### <span id="page-43-0"></span>**Options**

This menu selection lets you set options for keeping Intel Viiv software up-todate, receiving notifications, turning the Intel Viiv Media Server on or off, showing or hiding the tray icon, and automatically updating services. It also lets you get product support for Intel Viiv software and view software version information.

When you select **options** from the main menu for Intel Viiv Settings, you are taken to the options menu. The following selections are available:

**software updates**  Set how you want to receive Intel Viiv software updates and device lists.

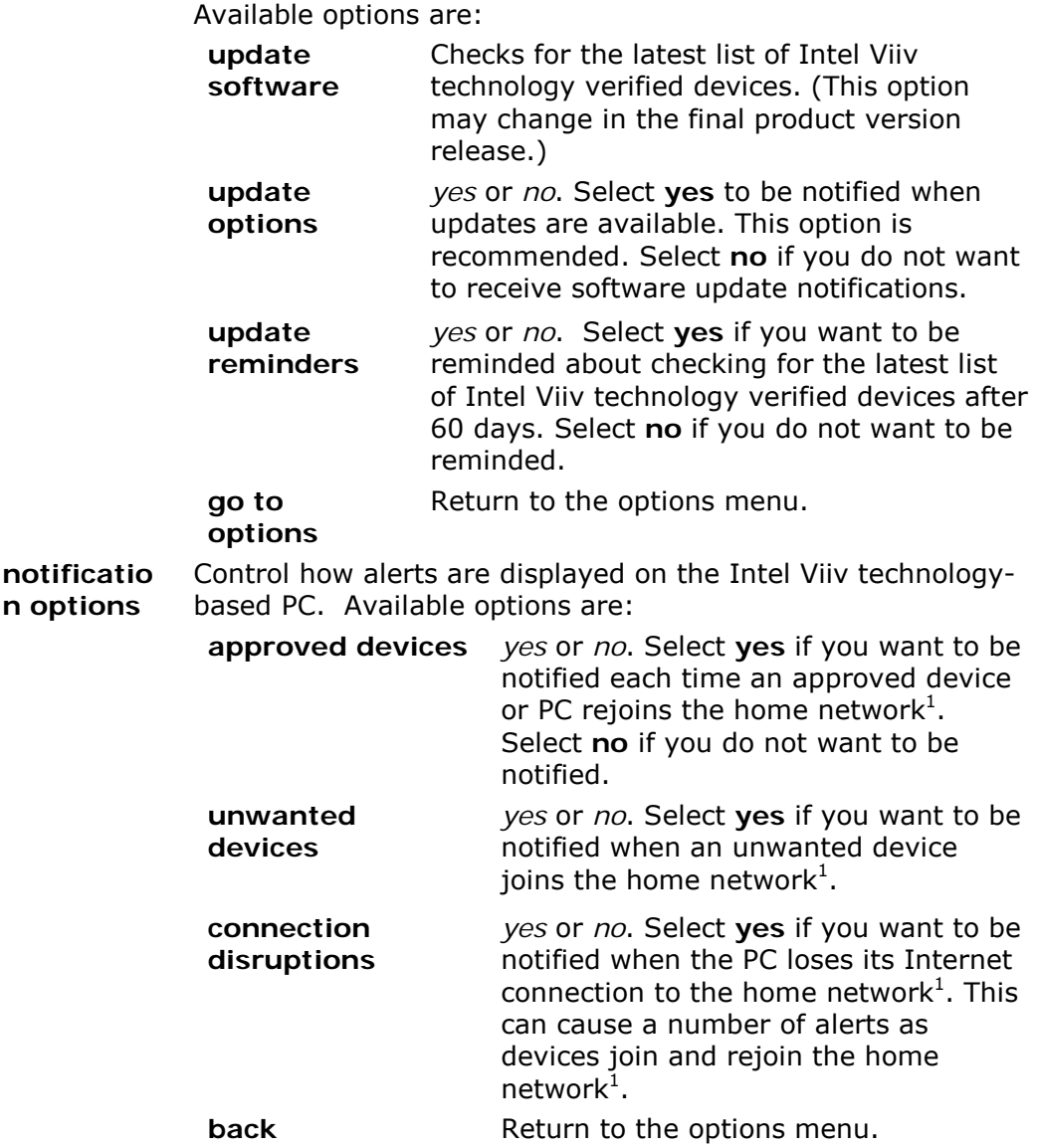

<span id="page-44-0"></span>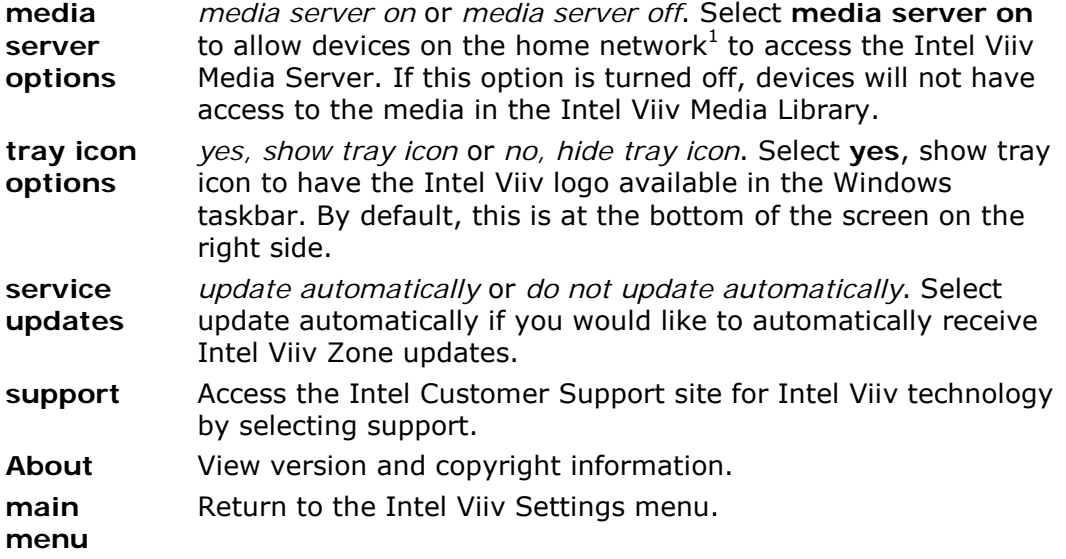

#### **Notification Center**

Lists alerts about issues affecting your media, Intel Viiv software, Intel Viiv technology-based PCs, and home network<sup>1</sup>. Available options are:

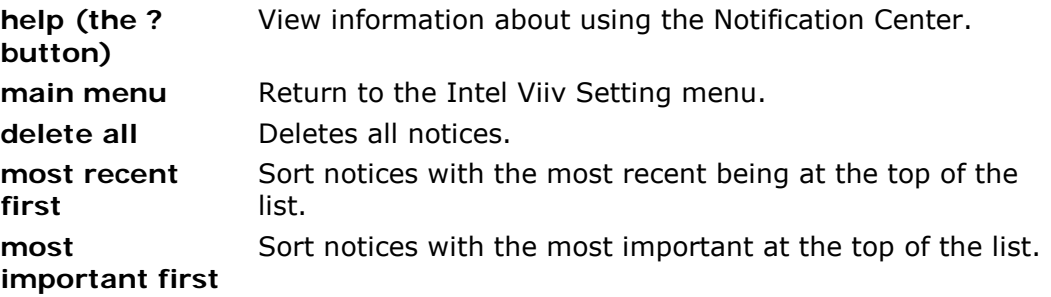

The notice number and the total number of notices are listed at the bottom of the screen.

Icons next to the notices show priority and status:

(these icons may appear slightly different on your screen)

DК

High priority/severity; unopened message

**BR** 

High priority/severity; opened message

 $\times$ 

Normal priority/severity; unopened message

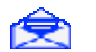

Normal priority/severity; opened message

To read a notice, navigate to it using the down arrow on the Windows\* Media Center Edition remote control^ or using the mouse, then select and open it.

#### **Intel Viiv Technology User's Guide**

On the notice screen, the following information is available: **Date of notice** The date that the notice was sent

**Message** Details and available actions, if any. The notice screen can provides assistance in resolving an issue.